# **User's Guide User's Guide**

#### **CLX-419xN/CLX-419xFN Series**

**CLX-419xFW SeriesCLX-626xND/CLX-626xFD/CLX-626xFR Series CLX-626xFW Series**

### **BASIC BASIC**

This guide provides information concerning installation, basic operation and troubleshooting on windows.

### **ADVANCED**

This guide provides information about installation, advanced configuration, operation and troubleshooting on various OS environments. Some features may not be available depending on models or countries.

# **BASIC**

### **1. Introduction**

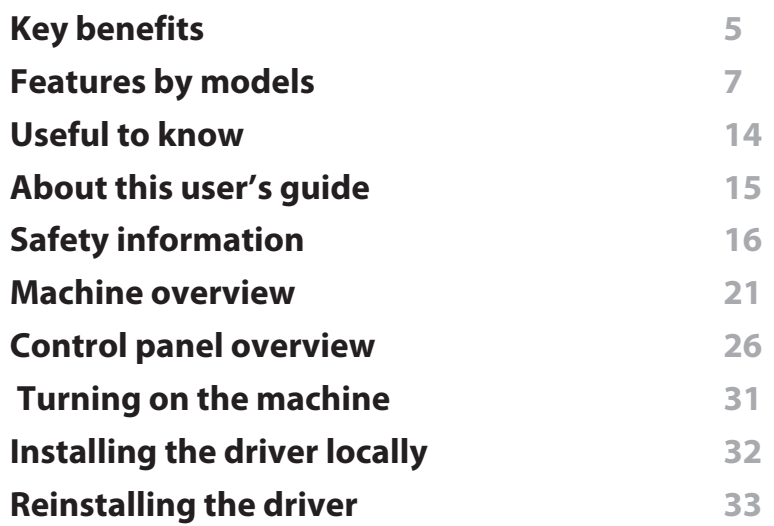

### **2. Menu Overview and Basic Setup**

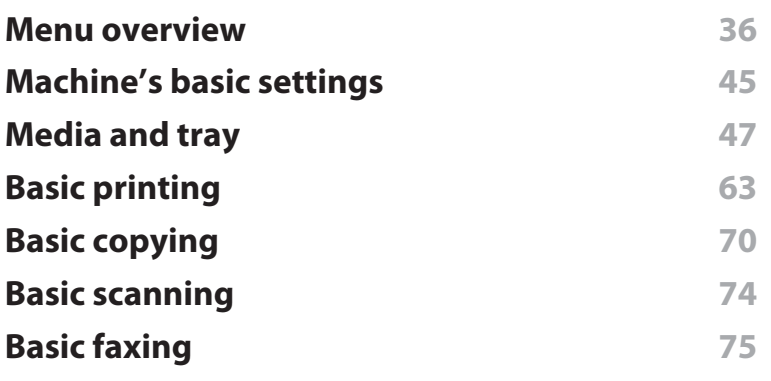

#### **Using USB memory device** 79

### **3. Maintenance**

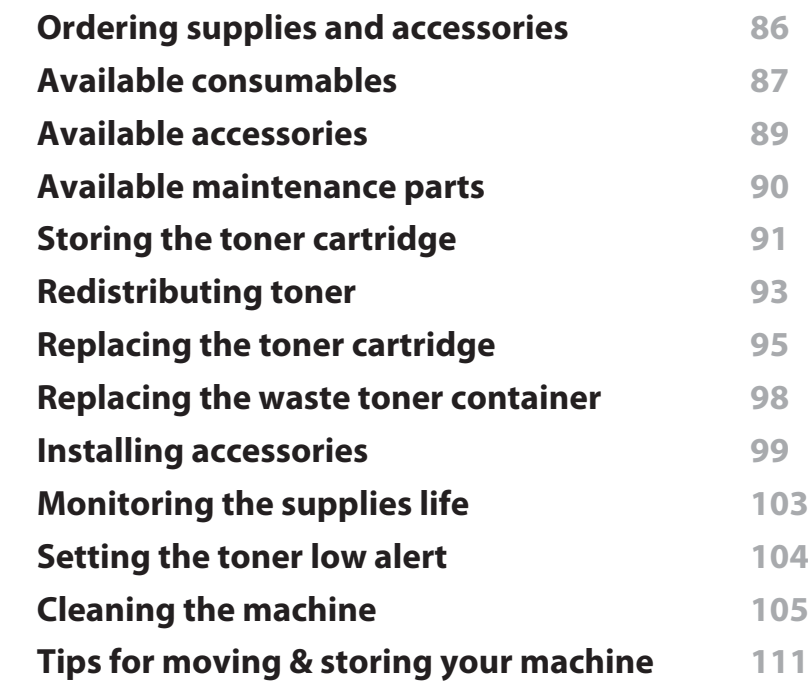

### **4. Troubleshooting**

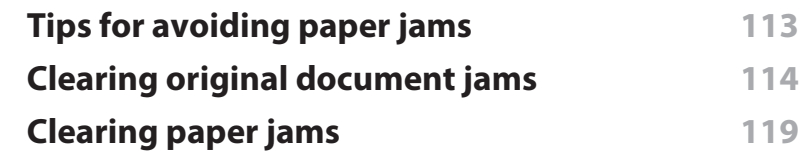

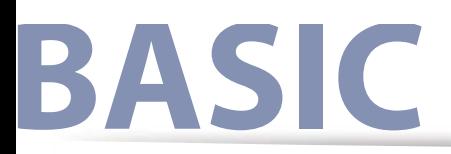

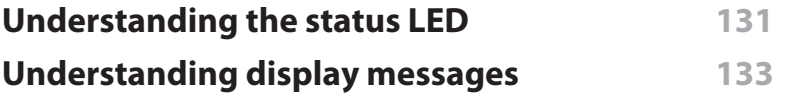

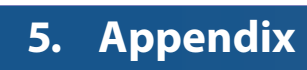

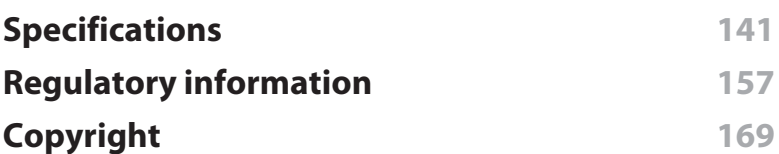

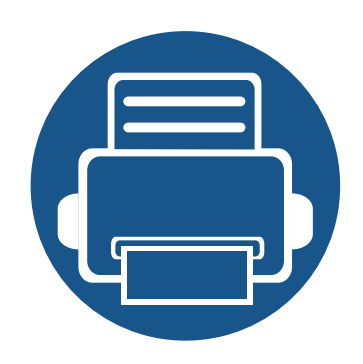

# **1. Introduction**

This chapter provides information you need to know before using the machine.

**• Key benefits 5 • Features by models <sup>7</sup> • Useful to know 14• About this user's guide 15 • Safety information 16 • Machine overview 21• Control panel overview 26 • Turning on the machine 31 • Installing the driver locally 32 • Reinstalling the driver 33**

## **Key benefits**

#### **Environmentally friendly**

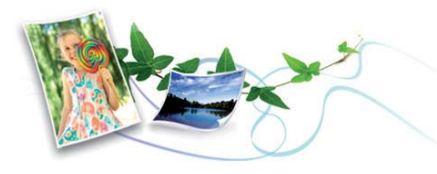

- • To save toner and paper, this machine supports Eco feature (see "Eco printing" on page 68).
- To save paper, you can print multiple pages on one single sheet of paper (see "Using advanced print features" on page 275).
- To save paper, you can print on both sides of the paper (double-sided printing) (see "Using advanced print features" on page 275).
- To save electricity, this machine automatically conserves electricity by substantially reducing power consumption when not in use.

#### **Fast high resolution printing**

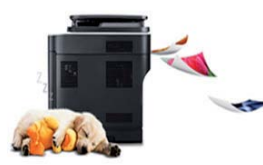

- • You can print with a resolution of up to 9,600 x 600 dpi effective output (600 x 600 x 4 bit).
- Fast, on-demand printing.
	- CLX-419xN/CLX-419xFN/CLX-419xFW Series
		- For single-side printing, 18 ppm (A4) or 19 ppm (Letter).
- CLX-626xND/CLX-626xFD/CLX-626xFR/CLX-626xFW Series
	- For single-side printing, 24 ppm (A4) or 25 ppm (Letter).
	- For duplex printing, 12 ppm (A4) or 12 ppm (Letter).

#### **Convenience**

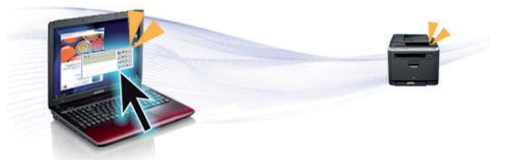

- Easy Capture Manager allows you to easily edit and print whatever you captured using the Print Screen key on the keyboard (see "Easy Capture Manager" on page 315).
- Samsung Easy Printer Manager and Printing Status is a program that monitors and informs you of the machine's status and allows you to customize the machine's settings (see "Using Samsung Printer Status" on page 330 or "Using Samsung Easy Printer Manager" on page 327).
- Samsung Easy Document Creator is an application to help users scan, compile, and save documents in multiple formats, including .epub format. These documents can be shared via social networking sites or fax (see "Using Samsung Easy Document Creator" on page 322 ).
- AnyWeb Print helps you screen-capture, preview, scrap, and print the screen of Windows Internet Explorer more easily, than when you use the ordinary program (see "Samsung AnyWeb Print" on page 317).
- Smart Update allows you to check for the latest software and install the latest version during the printer driver installation process. This is available only for Windows.

## **Key benefits**

• If you have Internet access, you can get help, support application, machine drivers, manuals, and order information from the Samsung website, www.samsung.com > find your product > Support or Downloads.

#### **Wide range of functionality and application support**

- 
- •Supports various paper sizes (see "Print media specifications" on page 143).
- • Print watermark: You can customize your documents with words, such as "**Confidential**" (see "Using advanced print features" on page 275).
- You can print in various operating systems (see "System requirements" on page 147).
- Your machine is equipped with a USB interface and/or a network interface.

#### **Supports various wireless network setting method**

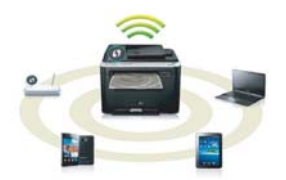

- • Using the WPS (Wi-Fi Protected Setup™) button
	- You can easily connect to a wireless network using the WPS button on the machine and the access point (a wireless router).
- Using the USB cable or a network cable
	- You can connect and set various wireless network settings using a USB cable or a network cable.
- Using the Wi-Fi Direct
	- You can conveniently print from your mobile device using the Wi-Fi or Wi-Fi Direct feature.

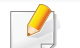

See "Introducing wireless set up methods" on page 196.

**Some features and optional goods may not be available depending on model or country.**

### **Operating System**

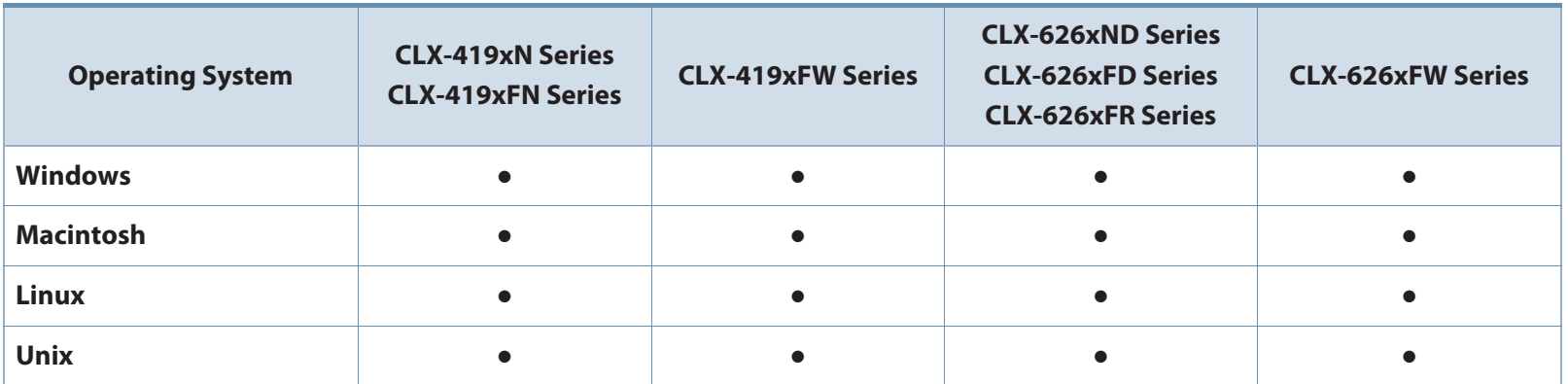

( $\bullet$ : Included, Blank: Not available)

#### **Software**

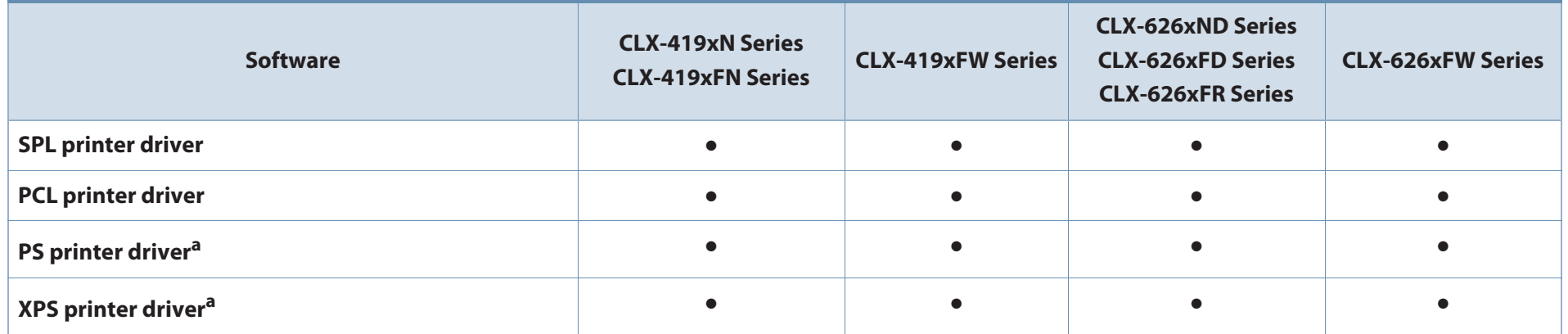

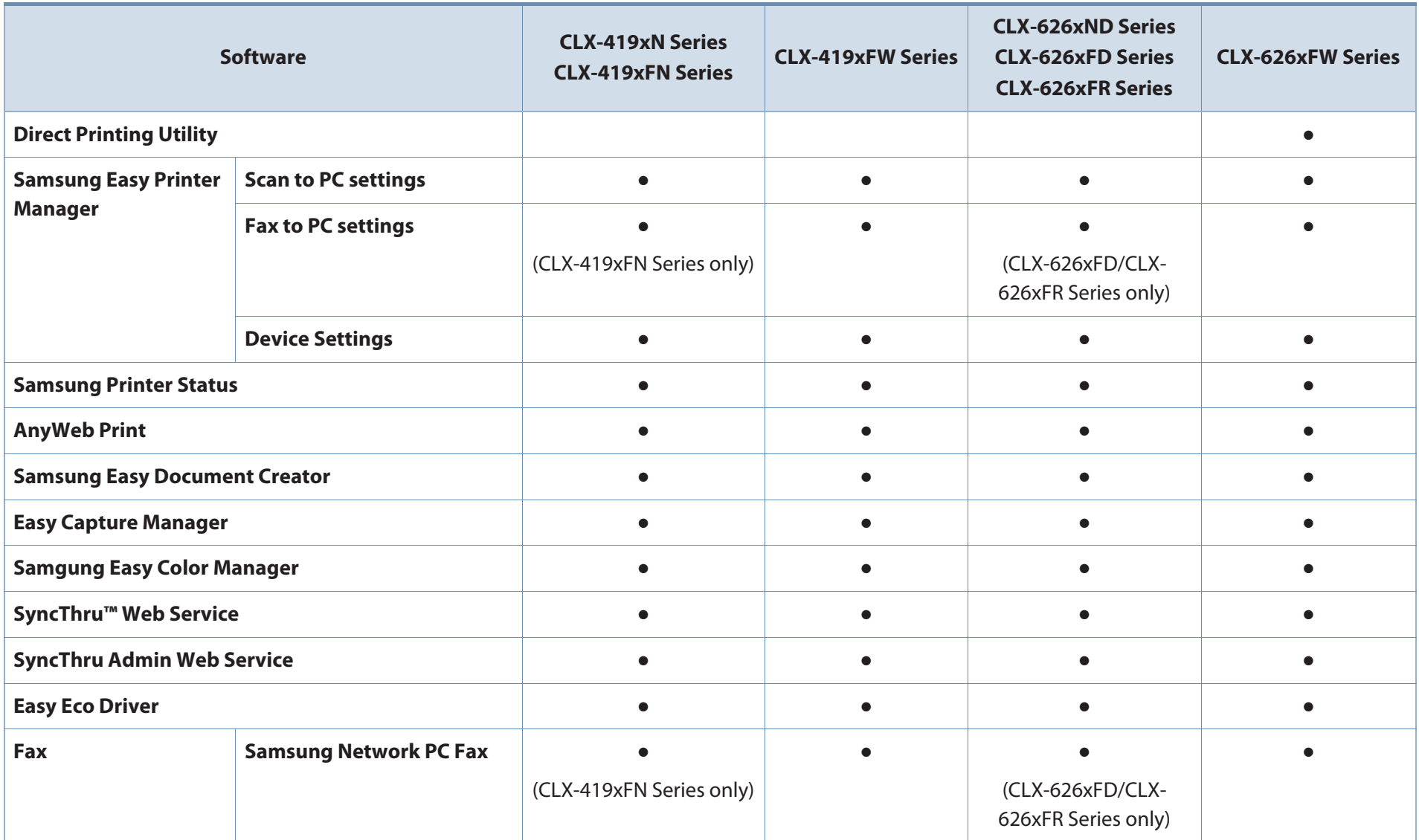

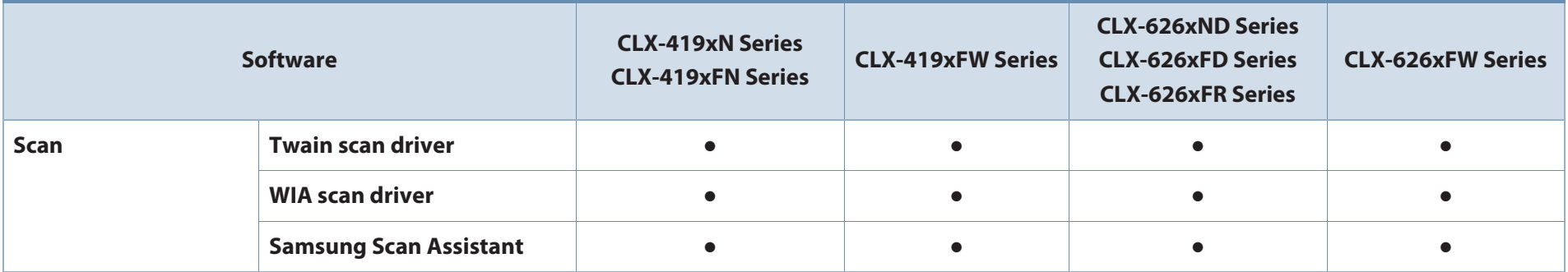

a. For XPS/PS driver, You can install the XPS/PS printer driver in the **Custom Installation** window (Refer to Software CD that was provided with your machine).

( $\bullet$ : Included, Blank: Not available)

### **Variety feature**

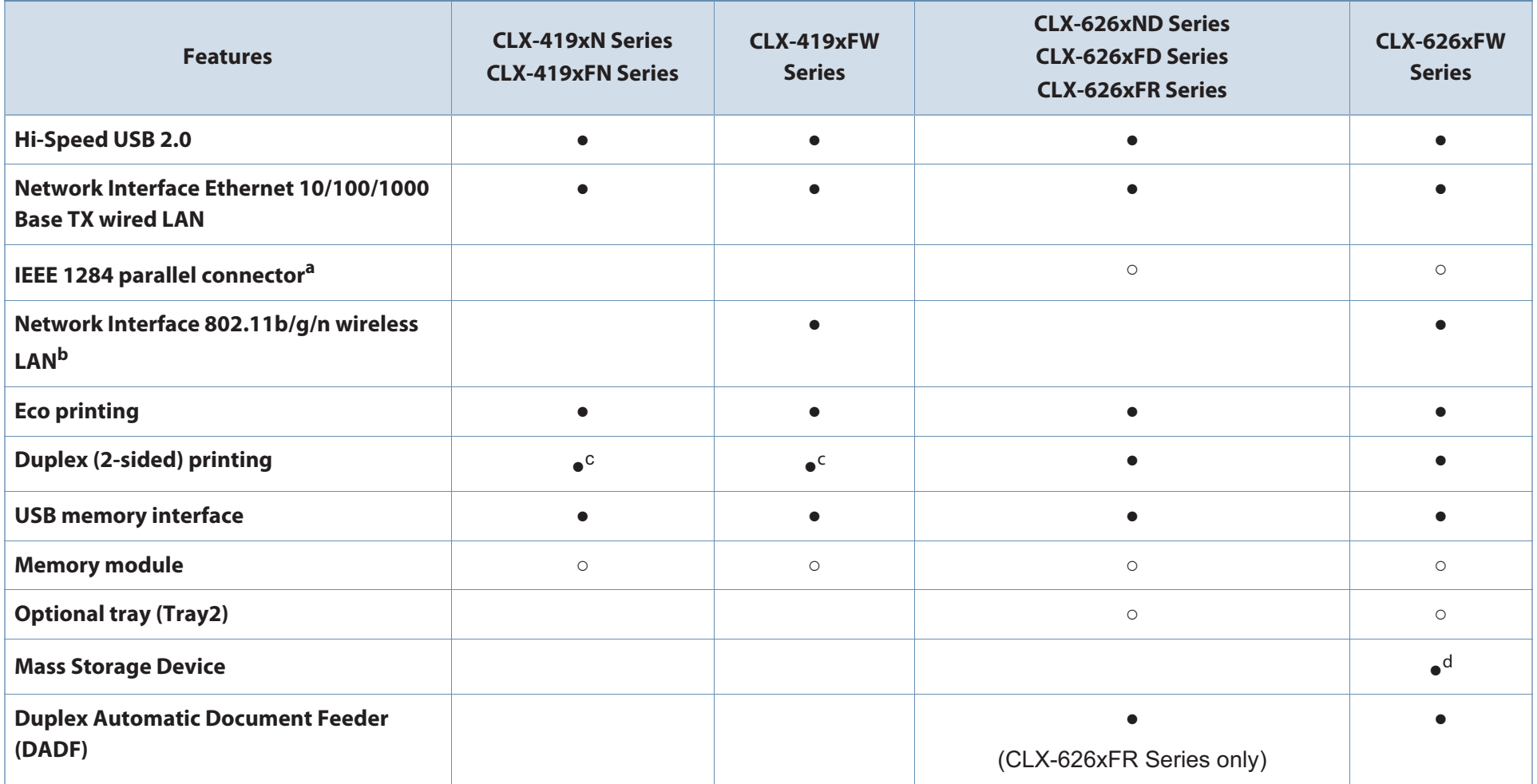

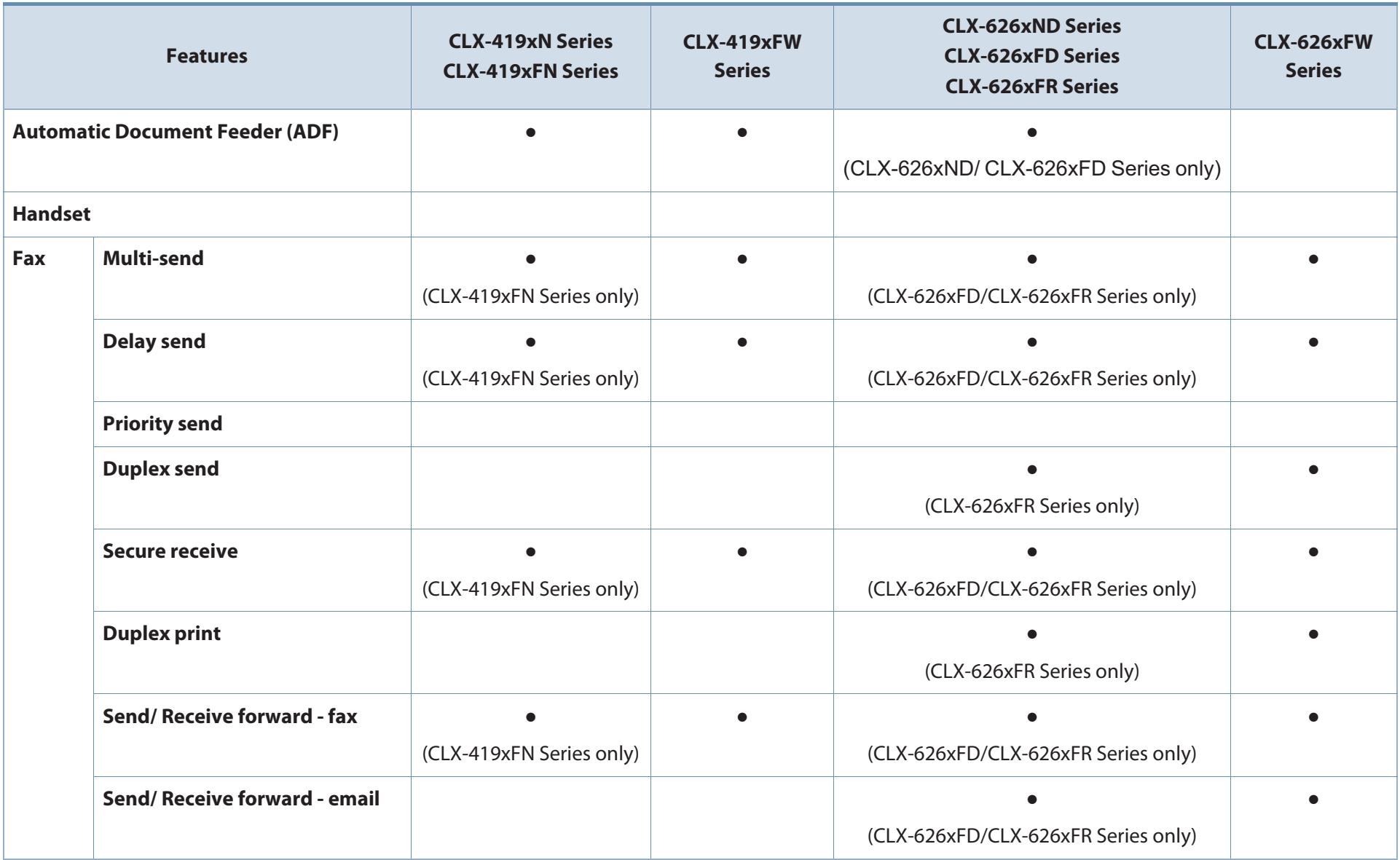

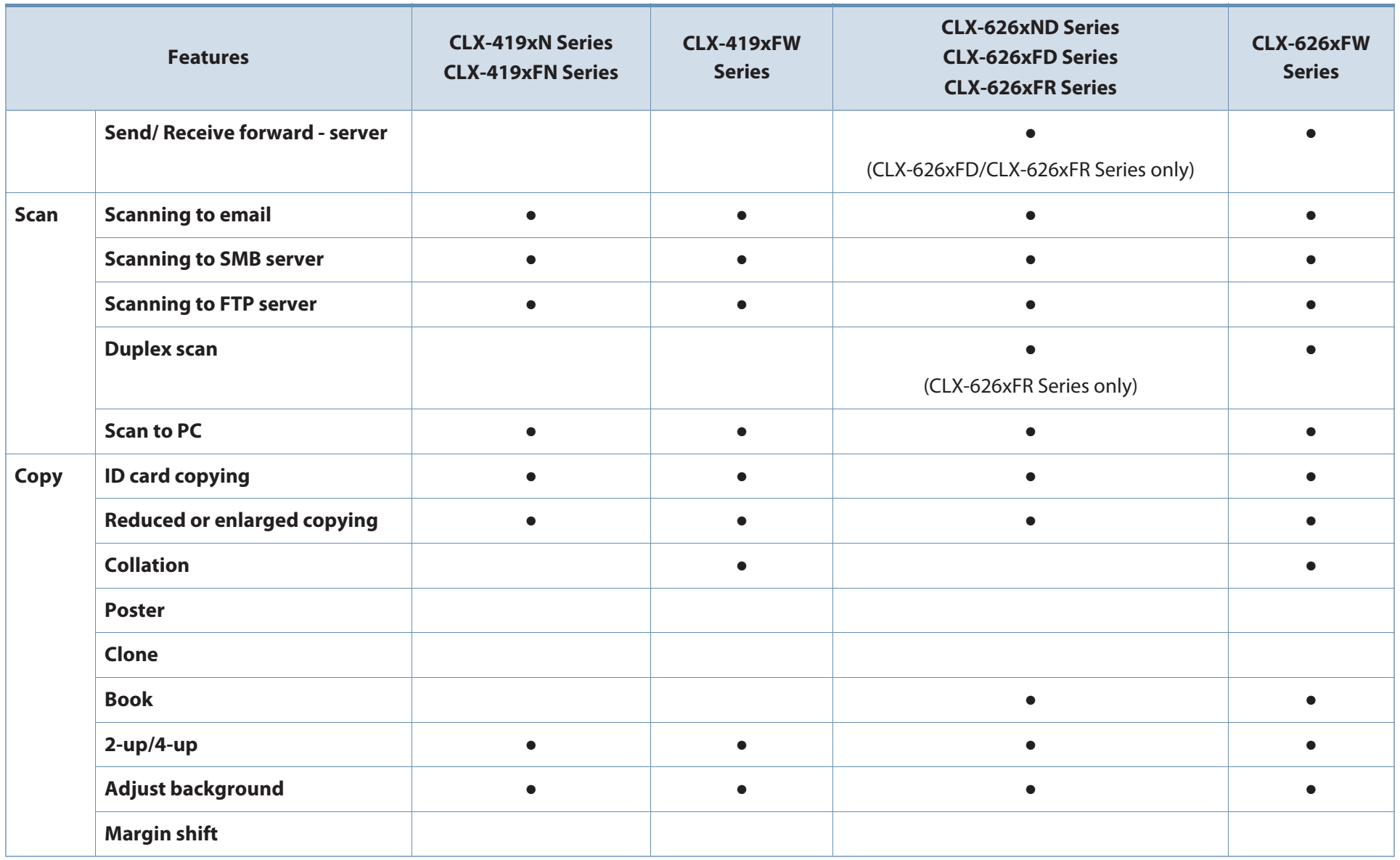

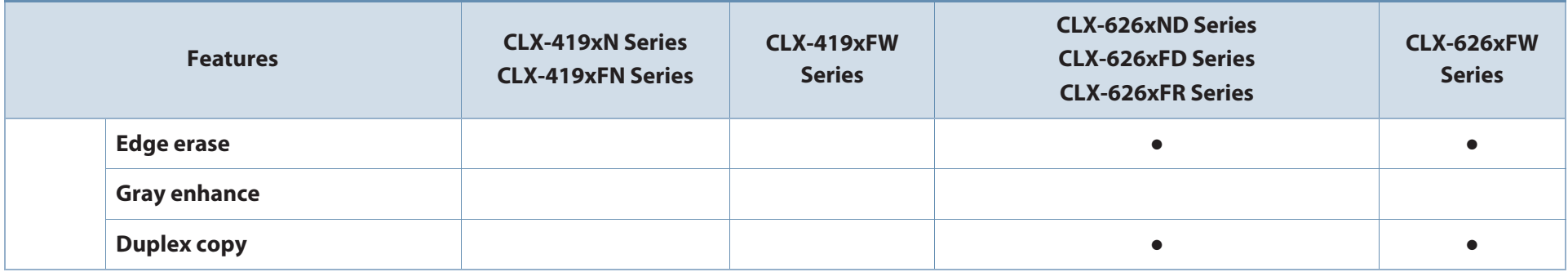

a. If you use the parallel port, you cannot use the USB cable.

b. Depending on your country, wireless LAN card may not be available. For some counties, only 802.11 b/g can be applied. Contact your local Samsung dealer or the retailer where you bought your machine.

c. Available for Windows OS **Duplex (2-sided) printing (Manual)** only.

d. The machine is equipped with 4GB of SD (secure digital) card.

 $( \bullet$ : Included,  $\circ$ : Optional, Blank: Not available)

### **Useful to know**

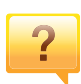

#### **The machine does not print.**

- Open the print queue list and remove the document from the list (see "Canceling a print job" on page 65).
- Remove the driver and install it again (see "Installing the driver locally" on page 32).
- Select your machine as your default machine in your Windows (see "Setting your machine as a default machine" on page 274).

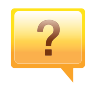

#### **Where can I purchase accessories or supplies?**

- Inquire at a Samsung distributor or your retailer.
- Visit www.samsung.com/supplies. Select your country/region to view product service information.

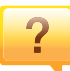

#### **The status LED flashes or remains constantly on.**

- Turn the product off and on again.
- Check the meanings of LED indications in this manual and troubleshoot accordingly (see "Understanding the status LED" on page 131).

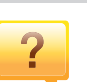

#### **A paper jam has occurred.**

- Open and close the door (see "Front view" on page 22).
- Check the instructions on removing jammed paper in this manual and troubleshoot accordingly (see "Clearing paper jams" on page 119).

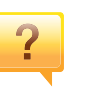

#### **Printouts are blurry.**

- The toner level might be low or uneven. Shake the toner cartridge (see "Redistributing toner" on page 93).
- Try a different print resolution setting (see "Opening printing preferences" on page 66).
- Replace the toner cartridge (see "Replacing the toner cartridge" on page 95).

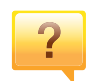

#### **Where can I download the machine's driver?**

• You can get help, support application, machine drivers, manuals, and order information from the Samsung website, www.samsung.com > find your product > Support or Downloads.

## **About this user's guide**

This user's guide provides information for your basic understanding of the machine as well as detailed steps to explain machine usage.

- •Read the safety information before using the machine.
- • If you have a problem using the machine, refer to the troubleshooting chapter.
- •Terms used in this user's guide are explained in the glossary chapter.
- • All illustrations in this user's guide may differ from your machine depending on its options or model you purchased.
- • The screenshots in this administrator's guide may differ from your machine depending on the machine's firmware/driver version.
- •The procedures in this user's guide are mainly based on Windows 7.

#### **General icons**

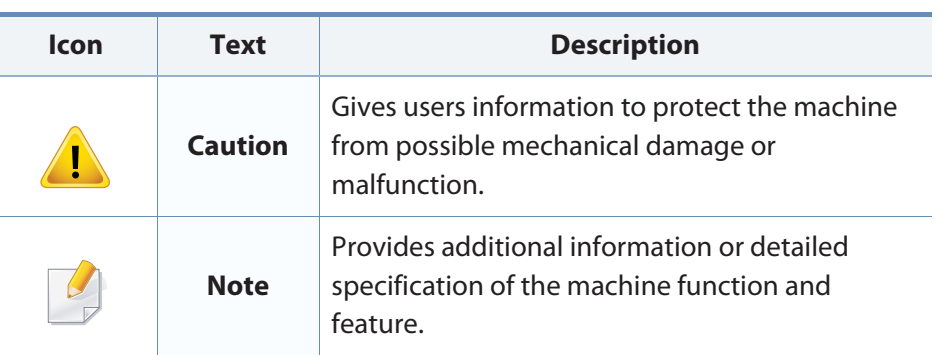

#### **Conventions**

Some terms in this guide are used interchangeably, as below:

- •Document is synonymous with original.
- •Paper is synonymous with media, or print media.
- •Machine refers to printer or MFP.

These warnings and precautions are included to prevent injury to you and others, and to prevent any potential damage to your machine. Be sure to read and understand all of these instructions before using the machine. After reading this section, keep it in a safe place for future reference.

### **Important safety symbols**

### **Explanation of all icons and signs used in this chapter**

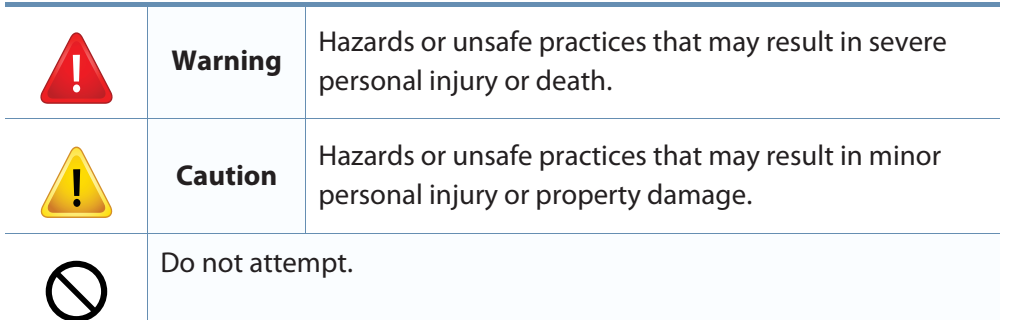

#### **Operating environment**

### **Warning**

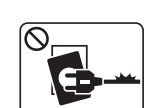

Do not use if the power cord is damaged or if the electrical outlet is not grounded.

This could result in electric shock or fire.

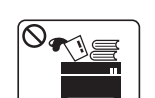

Do not place anything on top of the machine (water, small metal or heavy objects, candles, lit cigarettes, etc.).

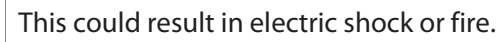

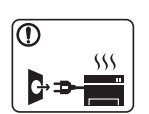

- • If the machine gets overheated, it releases smoke, makes strange noises, or generates an odd odor, immediately turn off the power switch and unplug the machine.
- The user should be able to access the power outlet in case of emergencies that might require the user to pull the plug out.

This could result in electric shock or fire.

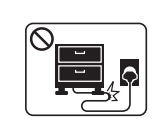

Do not bend, or place heavy objects on the power cord.

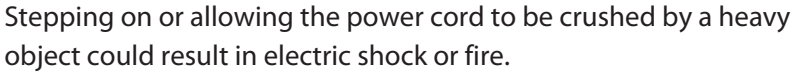

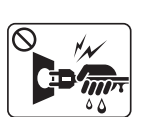

Do not remove the plug by pulling on the cord; do not handle the plug with wet hands.

This could result in electric shock or fire.

### **Caution**

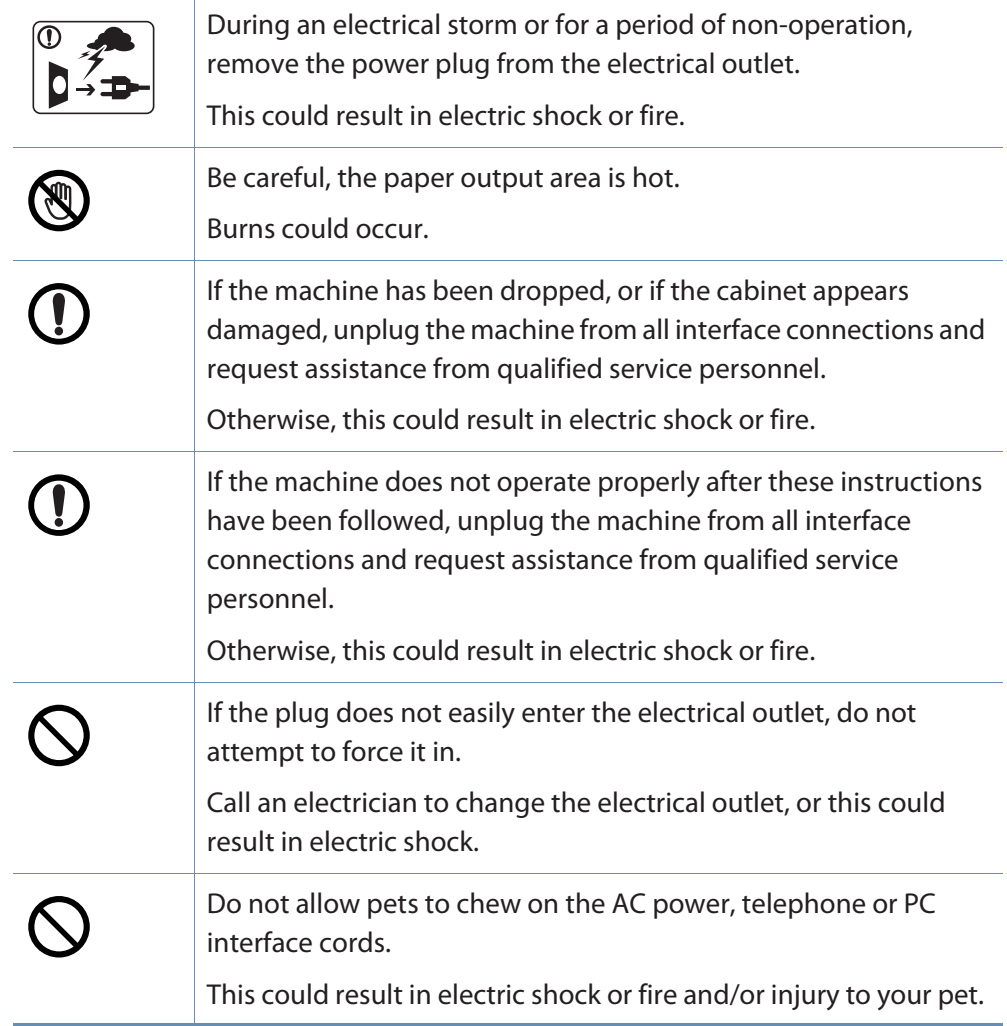

### **Operating method**

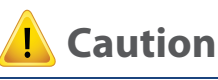

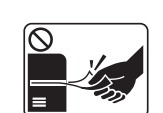

Do not forcefully pull the paper out during printing. It can cause damage to the machine.

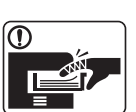

**D** 

 $[ \circledR \ \ \mathfrak{H} \$ 

Be careful not to put your hand between the machine and paper tray. You may get injured. Be care when replacing paper or removing jammed paper. New paper has sharp edges and can cause painful cuts. When printing large quantities, the bottom part of the paper output area may get hot. Do not allow children to touch. Burns can occur.When removing jammed paper, do not use tweezers or sharp metal objects. It can damage the machine. Do not allow too many papers to stack up in the paper output tray. It can damage the machine.

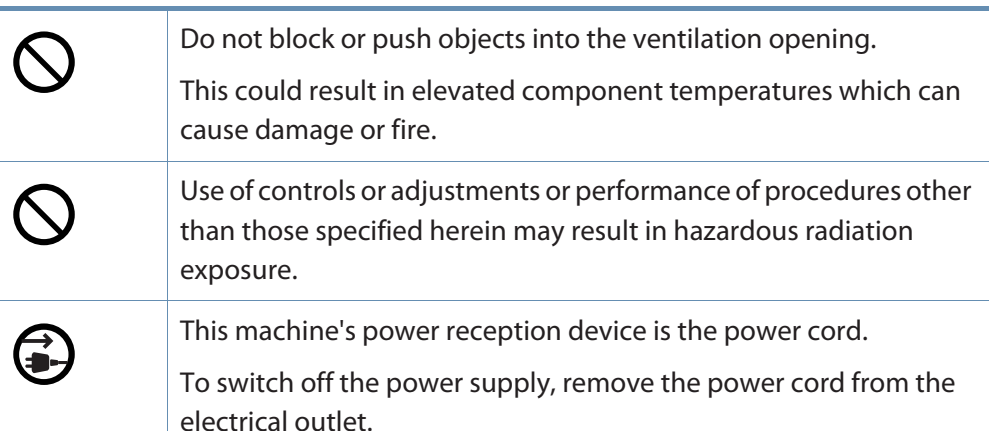

### **Installation / Moving**

### **Warning**

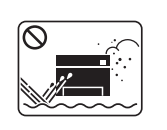

Do not place the machine in an area with dust, humidity, or water leaks.

This could result in electric shock or fire.

### **Caution**

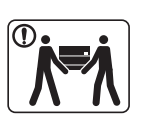

Before moving the machine, turn the power off and disconnect all cords. The information below are only suggestions based on the units weight. If you have a medical condition that prevents you from lifting, do not lift the machine. Ask for help, and always use the appropriate amount of people to lift the device safety. Then lift the machine:

- •If the machine weighs under 20 kg (44.09 lbs), lift with 1 person.
- • If the machine weighs 20 kg (44.09 lbs) - 40kg (88.18 lbs), lift with 2 people.
- • If the machine weighs more than 40 kg (88.18 lbs), lift with 4 or more people.

The machine could fall, causing injury or machine damage.

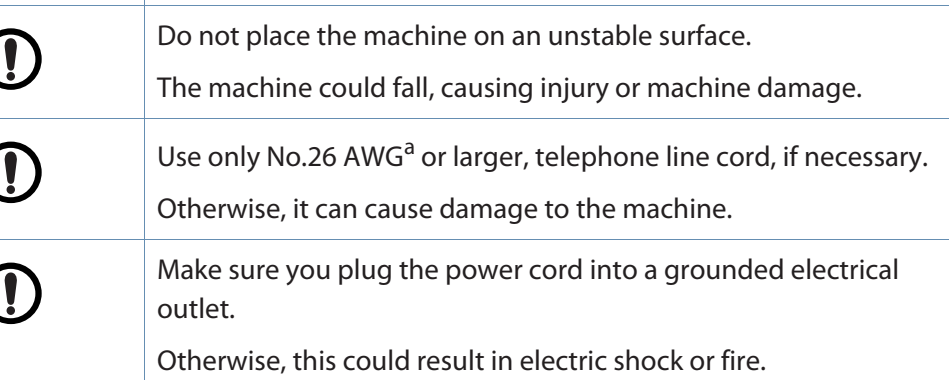

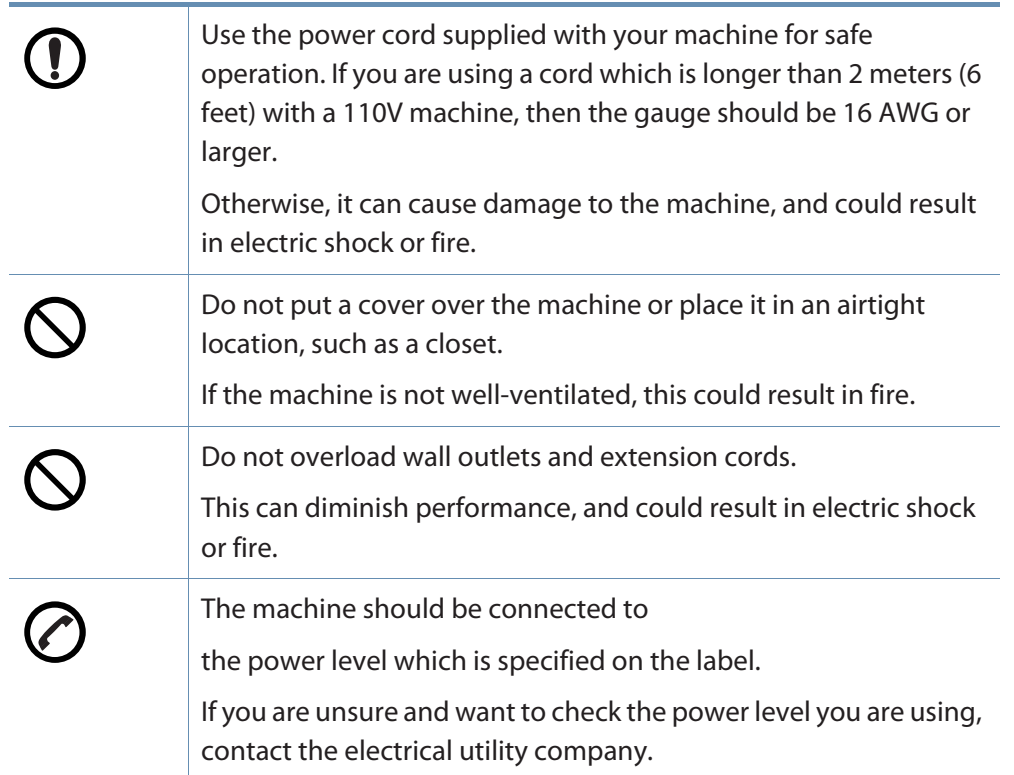

a. AWG: American Wire Gauge

#### **Maintenance / Checking**

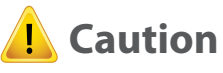

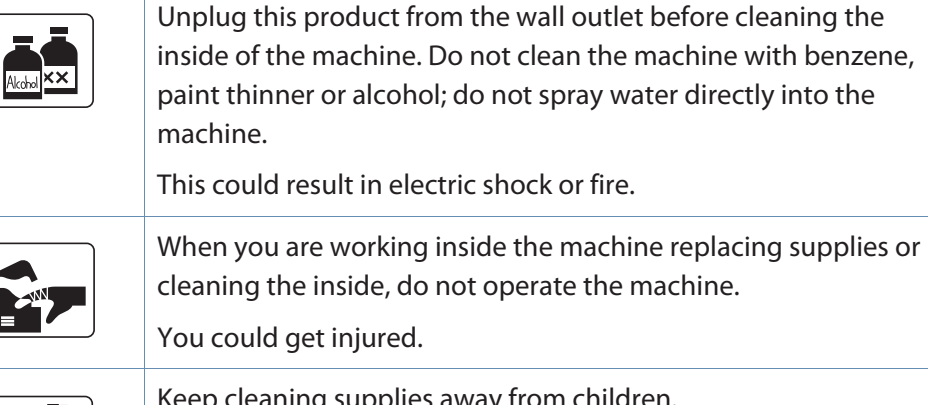

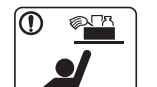

Keep cleaning supplies away from children.

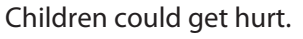

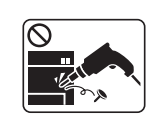

Do not disassemble, repair or rebuild the machine by yourself. It can damage the machine. Call a certified technician when the machine needs repairing.

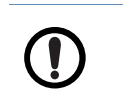

To clean and operate the machine, strictly follow the user's guide provided with the machine.

Otherwise, you could damage the machine.

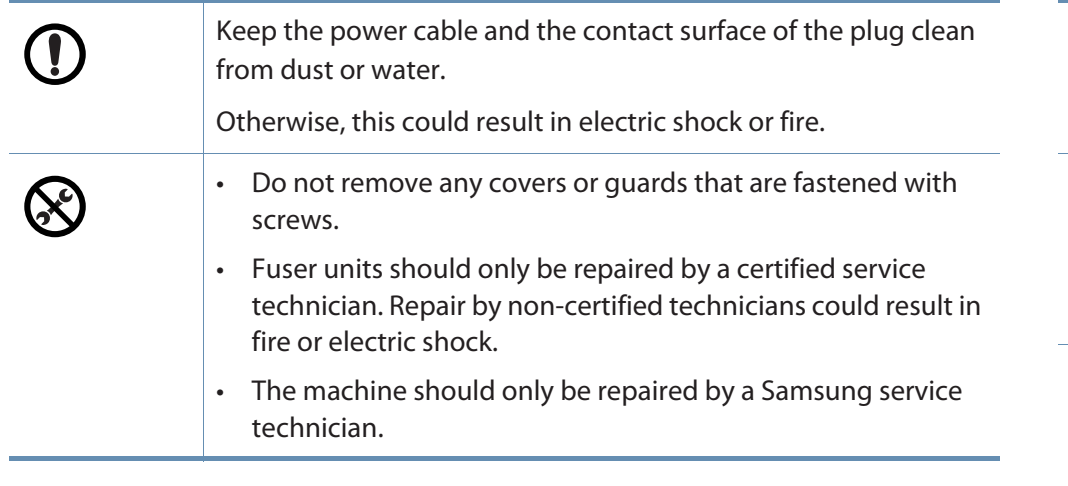

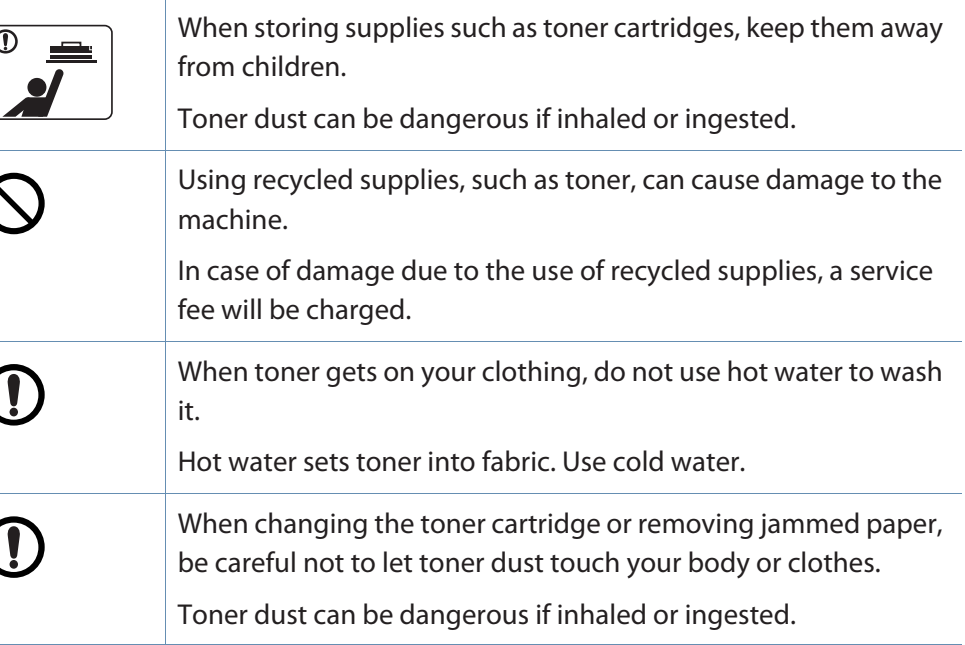

### **Supply usage**

### **Caution**

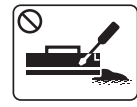

Do not disassemble the toner cartridge.

Toner dust can be dangerous if inhaled or ingested.

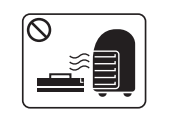

Do not burn any of the supplies such as toner cartridge or fuser unit.

This could cause an explosion or uncontrollable fire.

#### **Accessories**

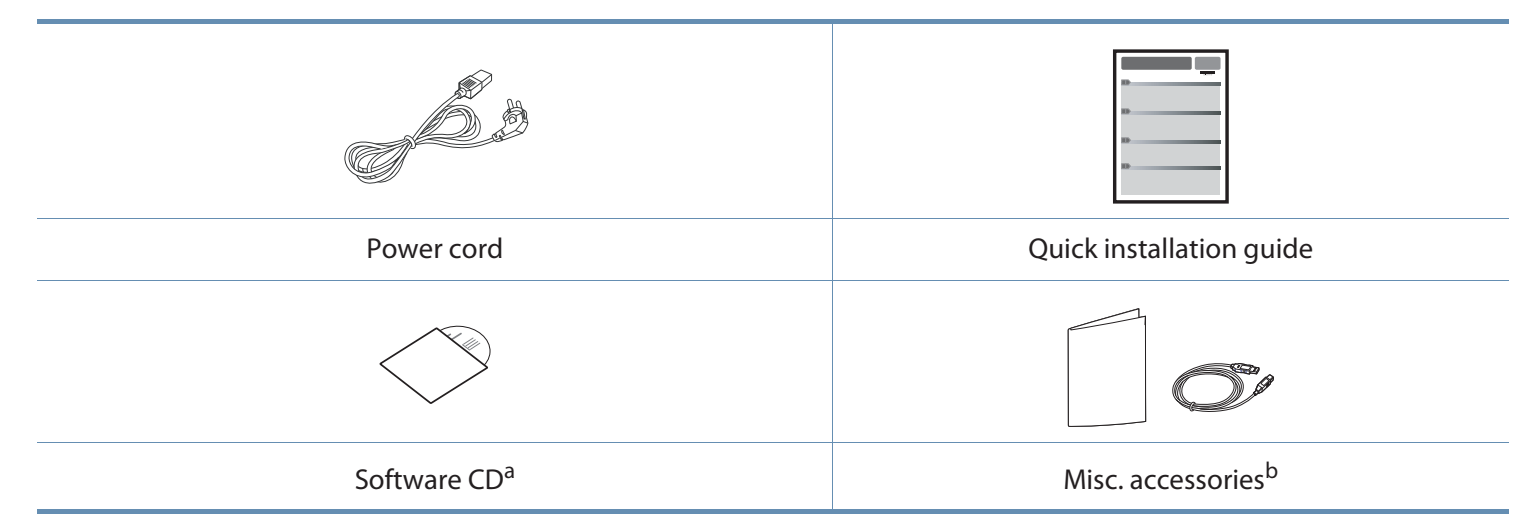

a. The software CD contains the print drivers, user's guide, and software applications.

b. Miscellaneous accessories included with your machine may vary by country of purchase and specific model.

#### **Front view**

- • This illustration may differ from your machine depending on your model. There are various types of machine.
	- Some features and optional goods may not be available depending on model or country (see "Features by models" on page 7).

#### **CLX-419xN/ CLX-419xFN/ CLX-419xFW/ CLX-626xND/ CLX-626xFD Series**

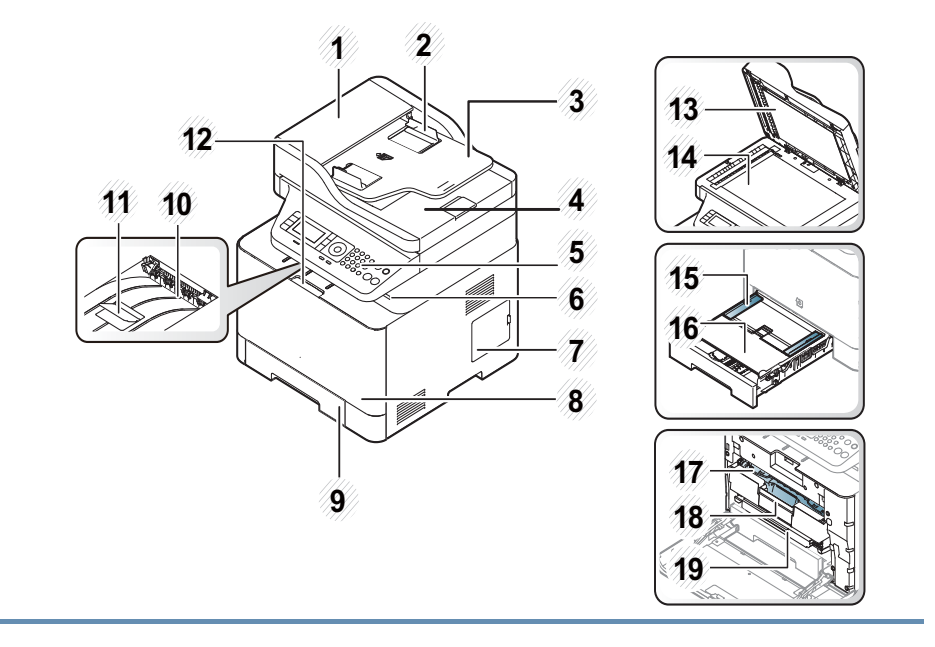

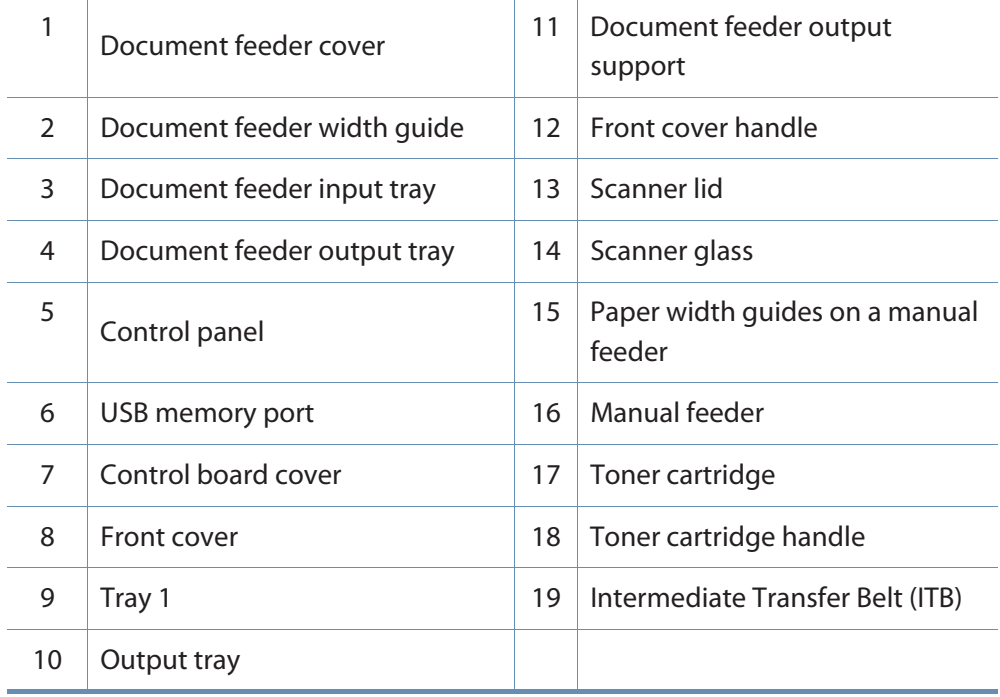

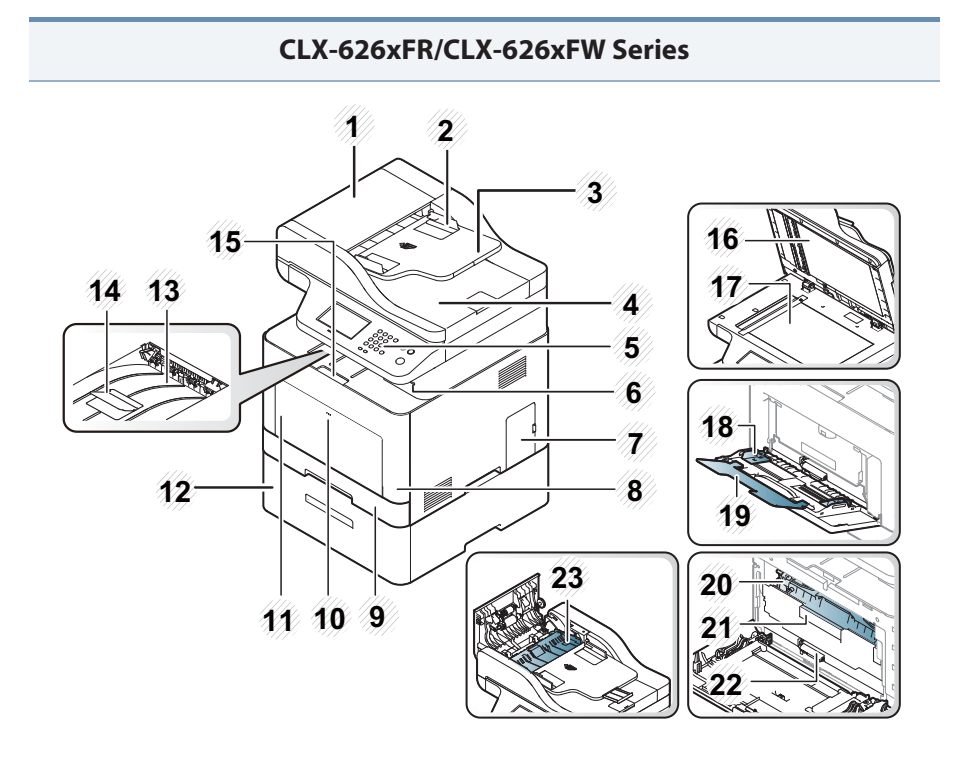

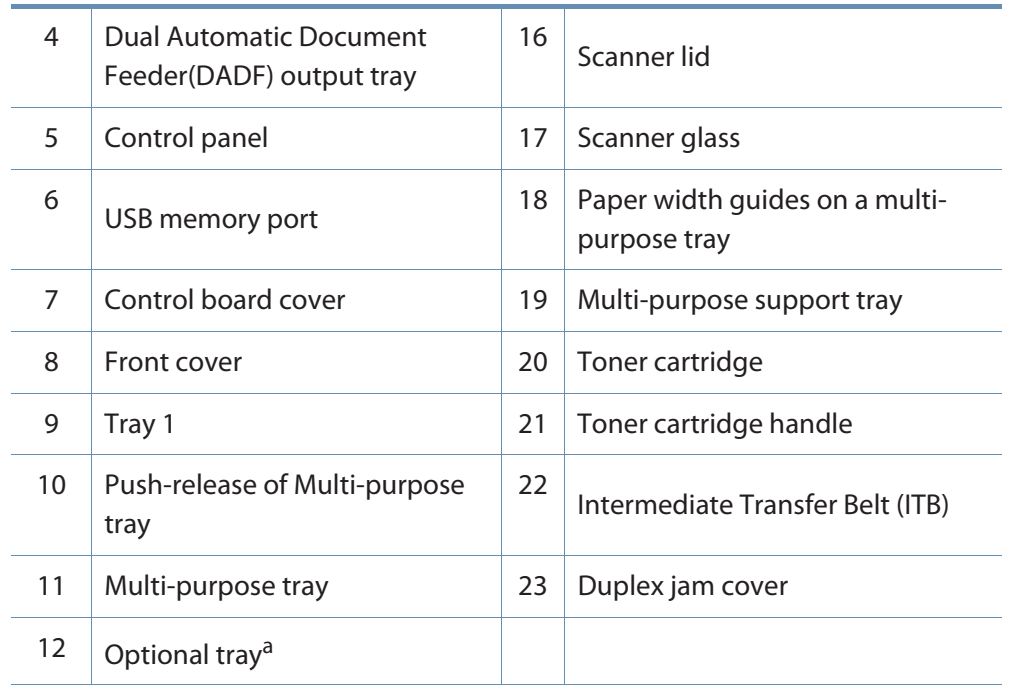

a. This is an optional feature. CLX-626xND/CLX-626xFD/CLX-626xFR/CLX-626xFW Series only.

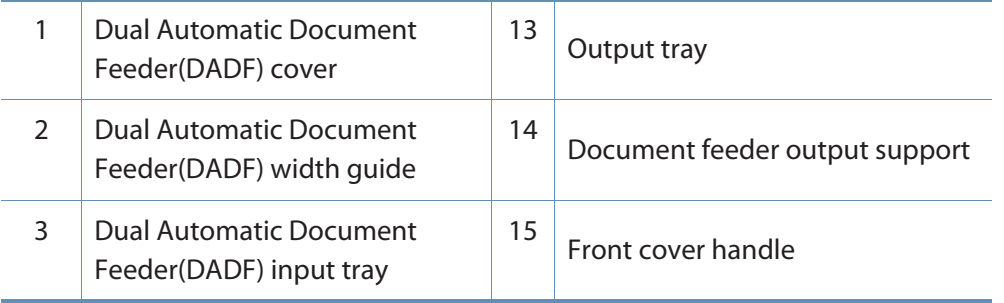

#### **Rear view**

•This illustration may differ from your machine depending on your model. There are various types of machine.

• Some features and optional goods may not be available depending on model or country (see "Features by models" on page 7).

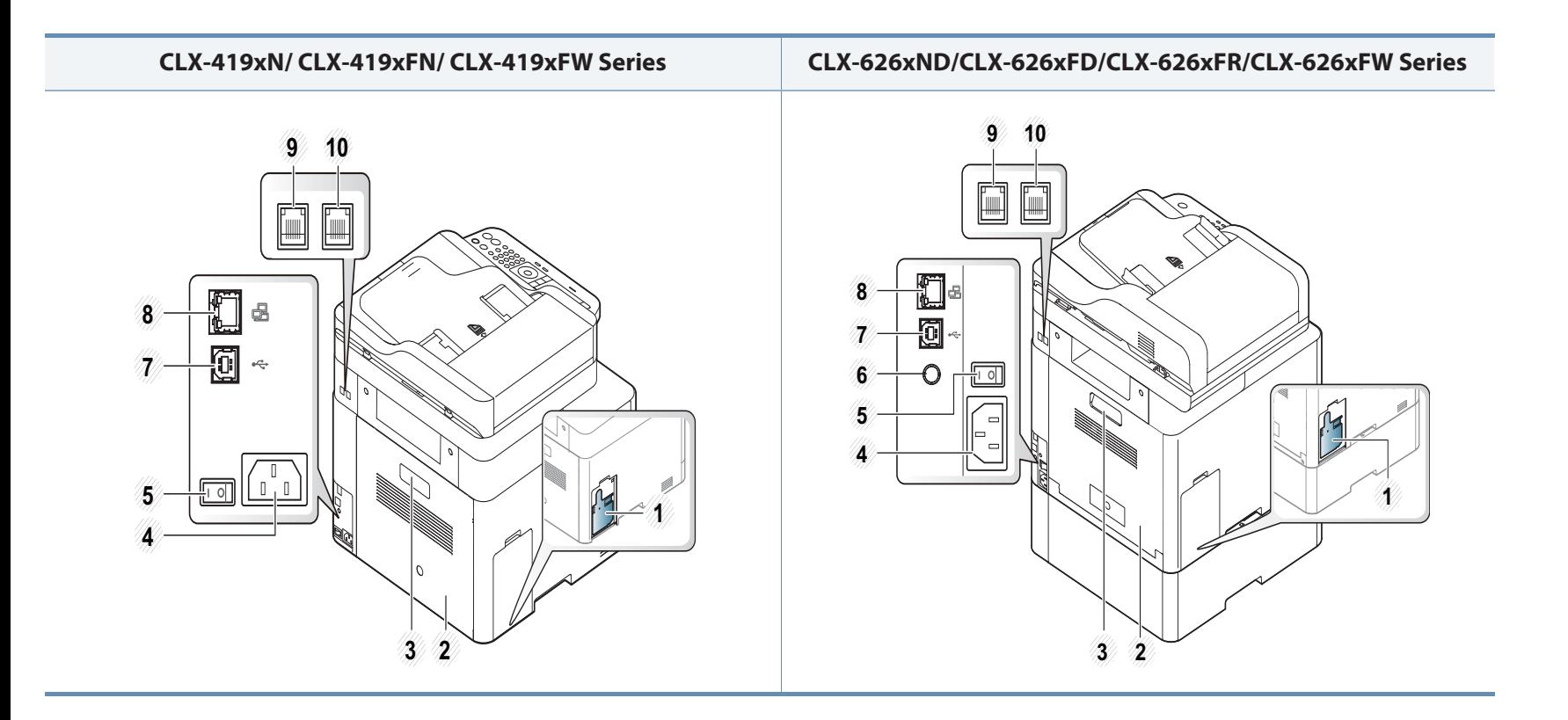

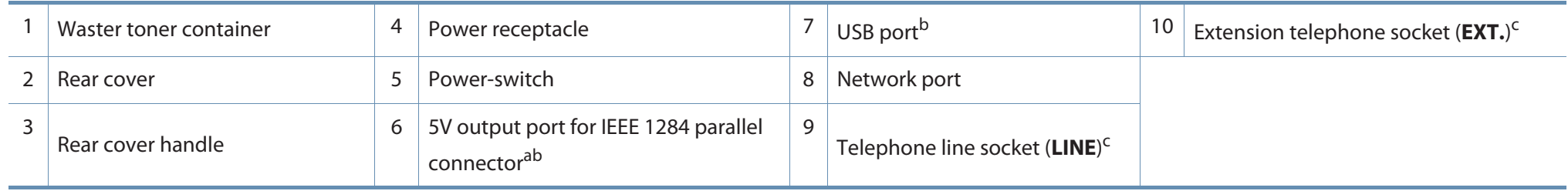

a. This is an optional feature. CLX-626xND/CLX-626xFD/CLX-626xFR/CLX-626xFW Series only.

b. The optional IEEE 1284 paraller connector can be used by plugging in both the USB port and the 5V output port.

c. CLX-419xFN/CLX-419xFW/CLX-626xFD/CLX-626xFR/CLX-626xFW Series only.

- •This control panel may differ from your machine depending on its model. There are various types of control panels.
- Some features and optional goods may not be available depending on model or country (see "Features by models" on page 7).
- Some buttons may not work depending on the mode (copy, fax, or scan).

#### **Type A(CLX-419xN/ CLX-419xFN/ CLX-626xND/ CLX-626xFD/ CLX-626xFR Series)**

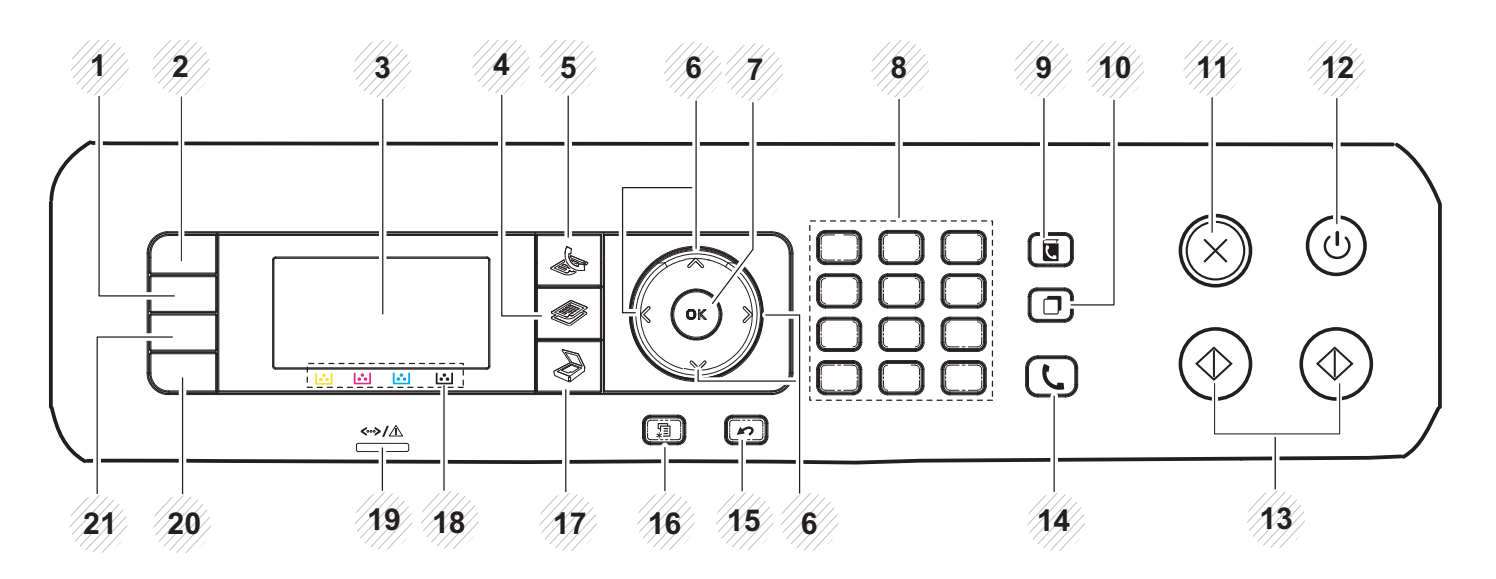

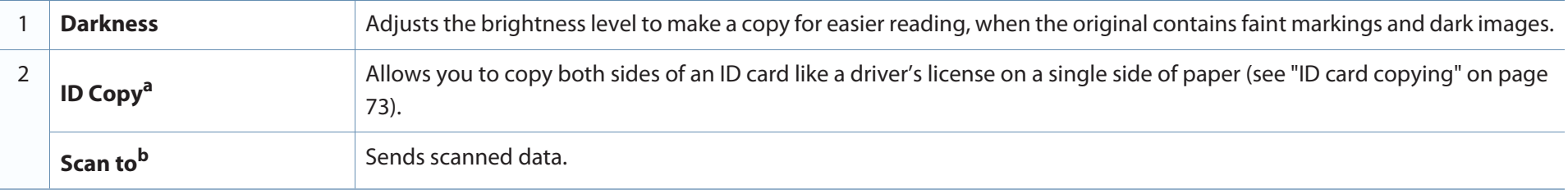

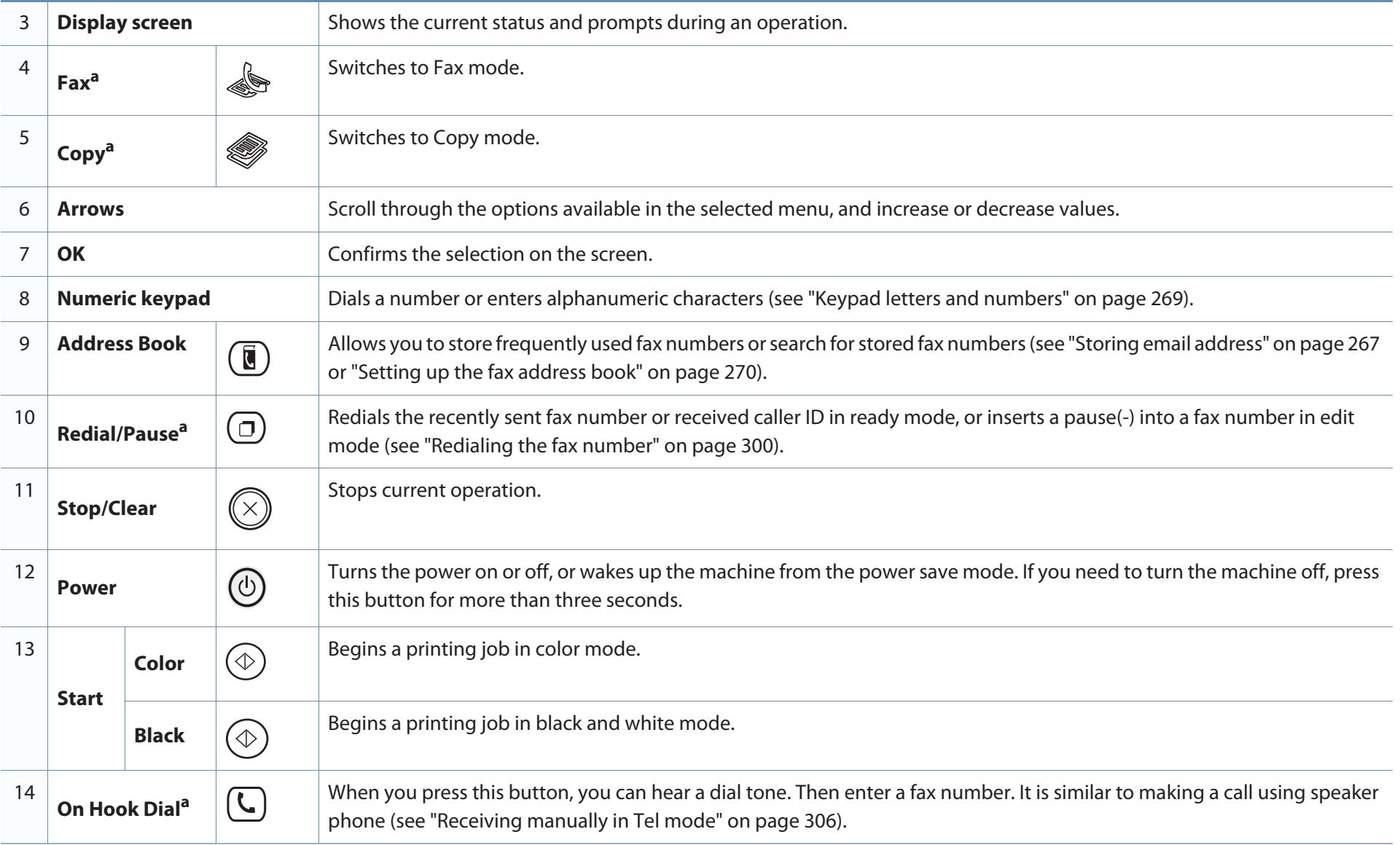

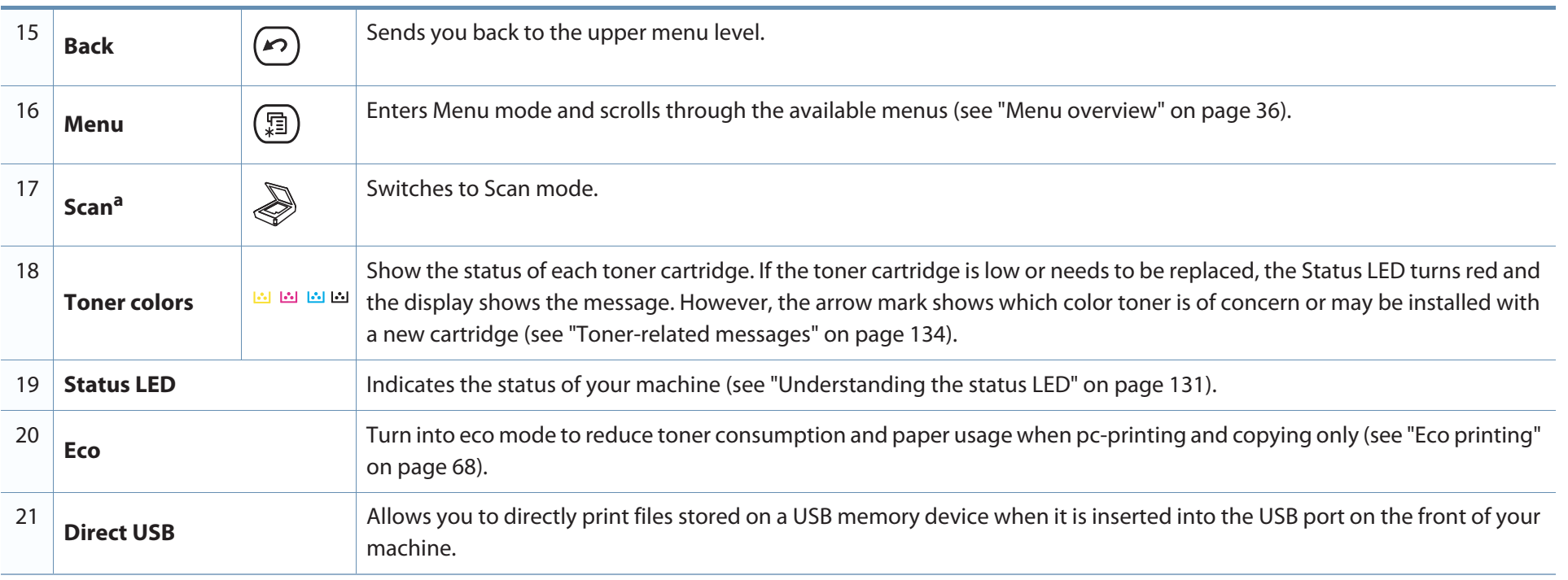

a. CLX-419xFN/ CLX-626xFD/ CLX-626xFR Series only.

b. CLX-419xN/ CLX-626xND Series only.

### **Type B(CLX-419xFW/ CLX-626xFW Series)**

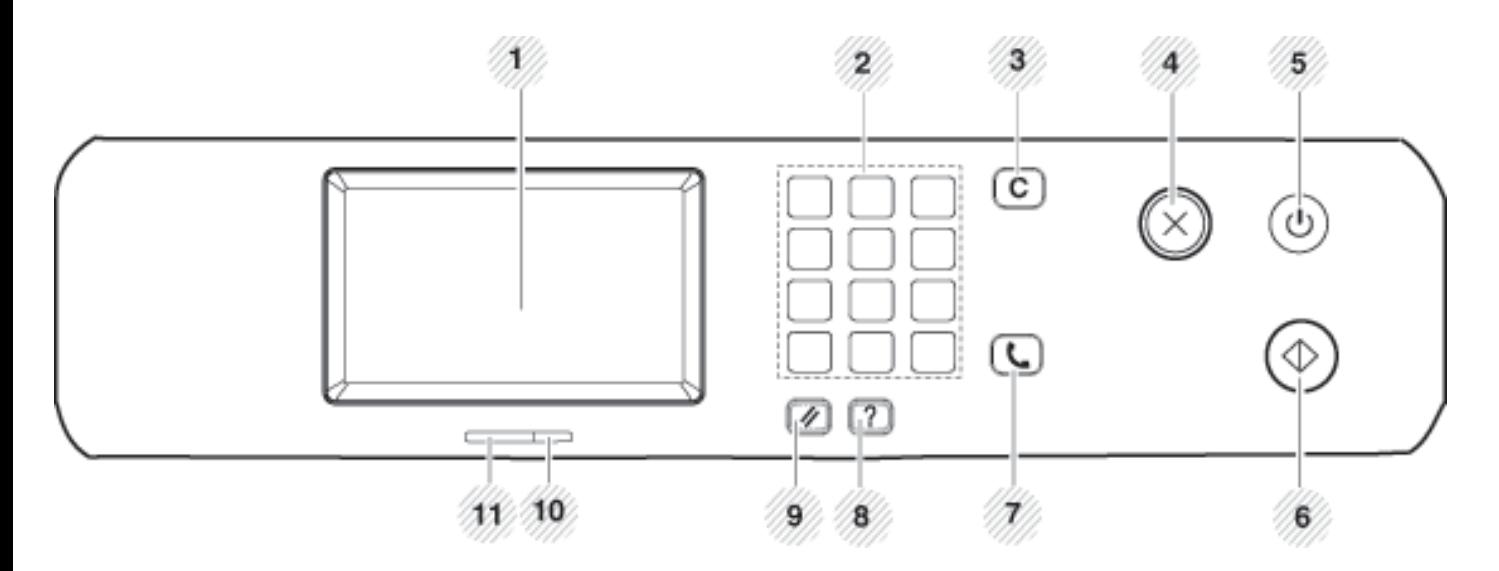

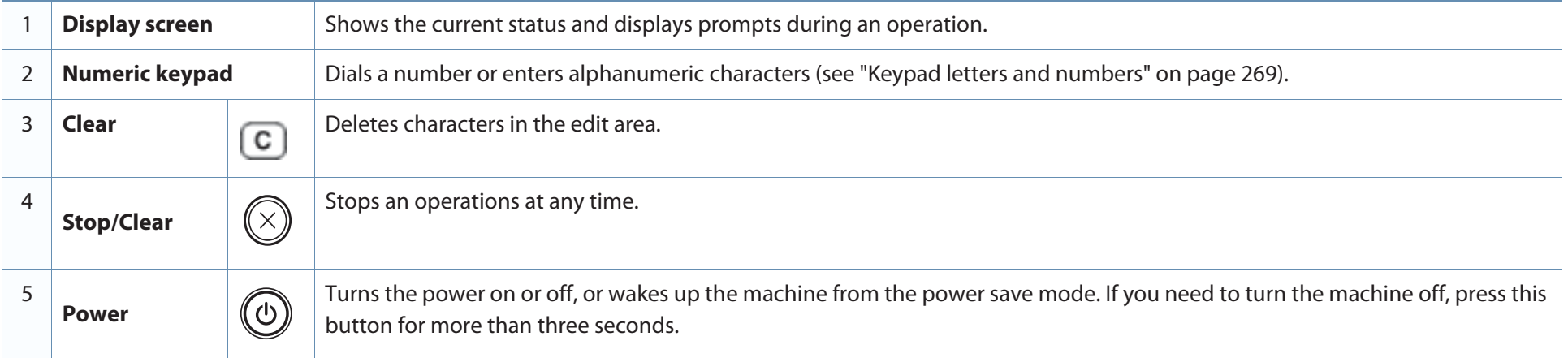

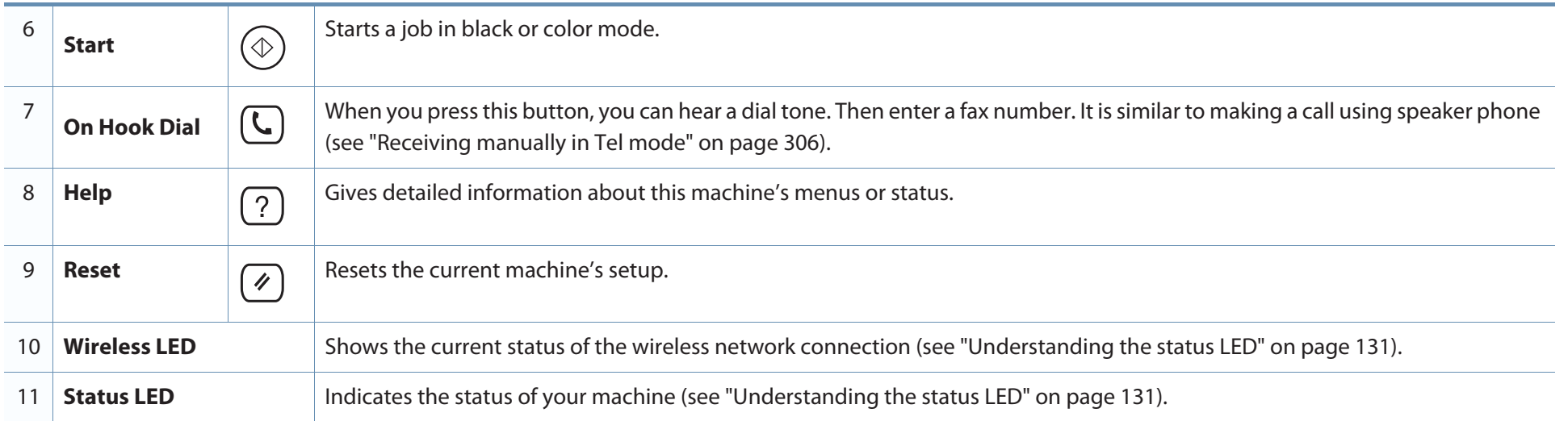

## **Turning on the machine**

- Illustrations on this user's guide may differ from your machine depending on its options or models. Check your machine type (see "Front view" on page 22).
- **1**Connect the machine to the electricity supply first.
- **2** Turn the power switch on.

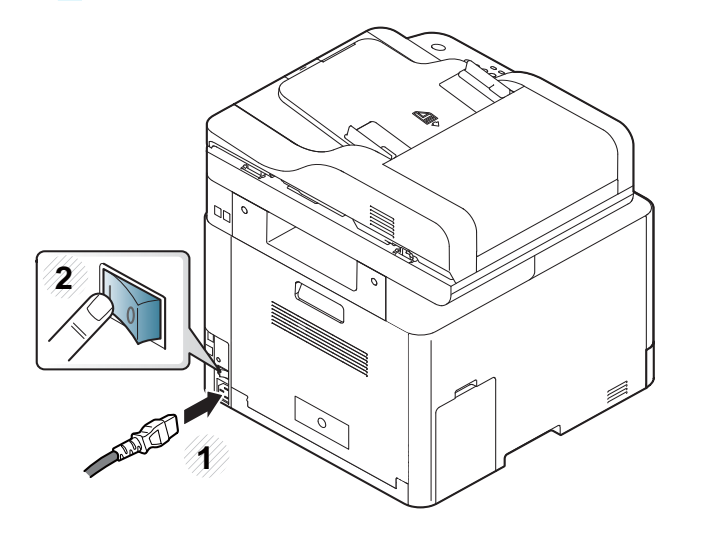

## **Installing the driver locally**

A locally connected machine is a machine directly attached to your computer using the cable. If your machine is attached to a network, skip the following steps below and go on to installing a network connected machine's driver (see "Installing driver over the network" on page 183).

- •If you are a Macintosh, Linux or UNIX operating systems user, refer to the "Installation for Macintosh" on page 174 or "Installation for Linux" on page 176 or "Installing the UNIX printer driver package" on page 189.
	- The installation window in this User's Guide may differ depending on the machine and interface in use.
	- Selecting **Custom Installation** allows you to choose which programs to install. When the installation window appears, select **Custom Installation**. You can select the XPS/PS printer driver or other software applications in the **Select Software** window.
	- Only use a USB cable no longer than 3 meters (118 inches).

#### **Windows**

- **1** Make sure that the machine is connected to your computer and powered on.
	- If the "**Found New Hardware Wizard**" appears during the installation procedure, click **Cancel** to close the window.

**2** Insert the supplied software CD into your CD-ROM drive.

If the installation window does not appear, click **Start** > **All programs**<sup>&</sup>gt; **Accessories** > **Run**.

 X:\**Setup.exe** replacing "X" with the letter, which represents your CD-ROM drive and click **OK**.

**3** Select **Install Now**.

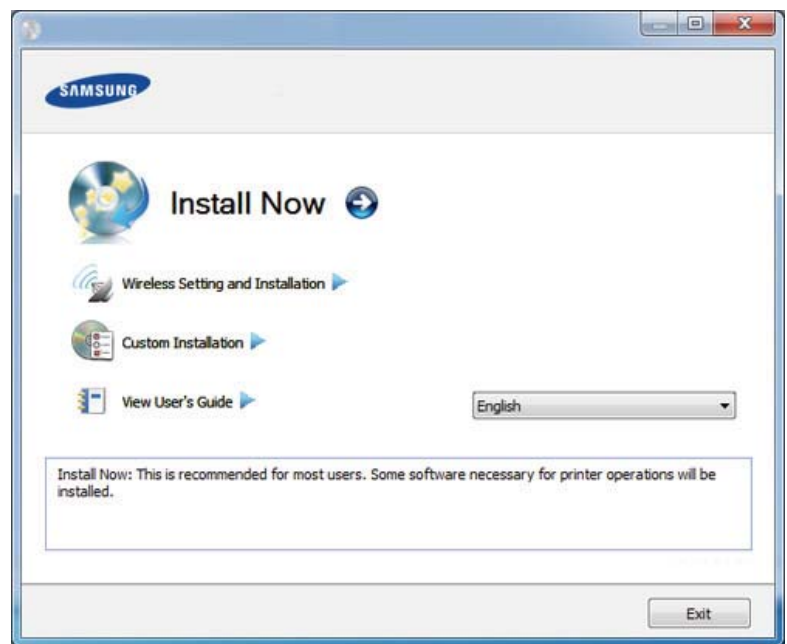

- **4** Read the **License Agreement**, and select **I accept the terms of the License Agreement**. Then, click **Next**.
- **5** Follow the instructions in the installation window.

## **Reinstalling the driver**

If the printer driver does not work properly, follow the steps below to reinstall the driver.

#### **Windows**

- **1** Make sure that the machine is connected to your computer and powered on.
- **2** From the **Start** menu, select **Programs** or **All Programs** > **Samsung Printers** > **your printer driver name** > **Uninstall**.
- **3** Follow the instructions in the installation window.
- **4** Insert the software CD into your CD-ROM drive and install the driver again (see "Installing the driver locally" on page 32).

## **Reinstalling the driver**

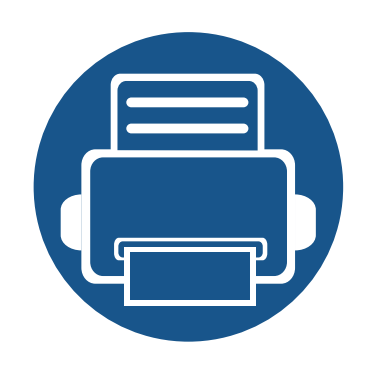

# **2. Menu Overview and Basic Setup**

This chapter provides information about the overall menu structure and the basic setup options.

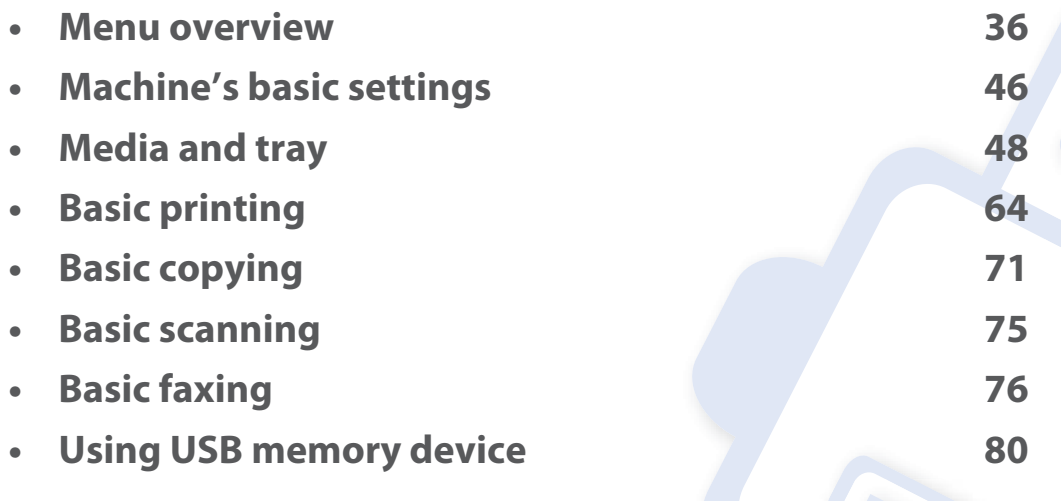

The control panel provides access to various menus to set up the machine or use the machine's functions.

- •An checked  $(\sqrt{)}$  appears next to the currently selected menu.
	- •Some menus may not appear on the display depending on options or models. If so, it is not applicable to your machine.
	- Some menu names may differ from your machine depending on its options or the models.
	- The menus are described in the Advanced Guide (see "Useful Setting Menus" on page 232).

### **CLX-419xN/ CLX-419xFN/ CLX-626xND/ CLX-626xFD/ CLX-626xFR Series**

### **Accessing the menu**

- **1**Select the Fax, Copy, or Scan button on the control panel depending on the feature to be used.
- **2** Select (**Menu**) until the menu you want appears on the bottom line of the display and press **OK**.
- **3** Press the arrows until the needed menu item appears and press **OK**.
- **4** If the setting item has sub menus, repeat step 3.
- **5** Press **OK** to save the selection.
- **6** Press  $\textcircled{x}$  (**Stop/Clear**) to return to the ready mode.

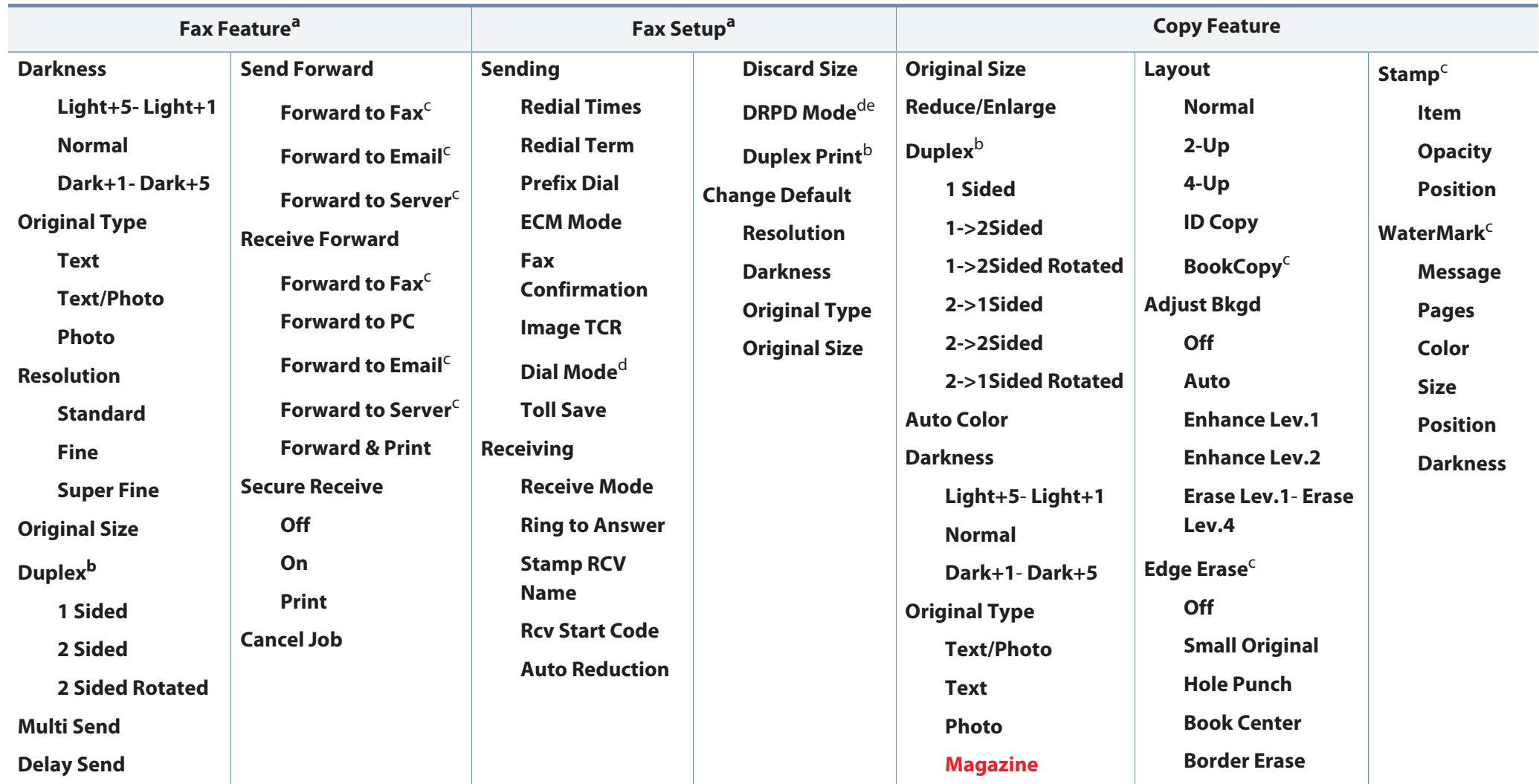

a. CLX-419xFN/ CLX-626xFD/ CLX-626xFR Series only.

b. CLX-626xFR Series only.

c. CLX-626xFD/ CLX-626xFR Series only.

d. This option may not be available depending on your country.

e. CLX-419xFN Series only.

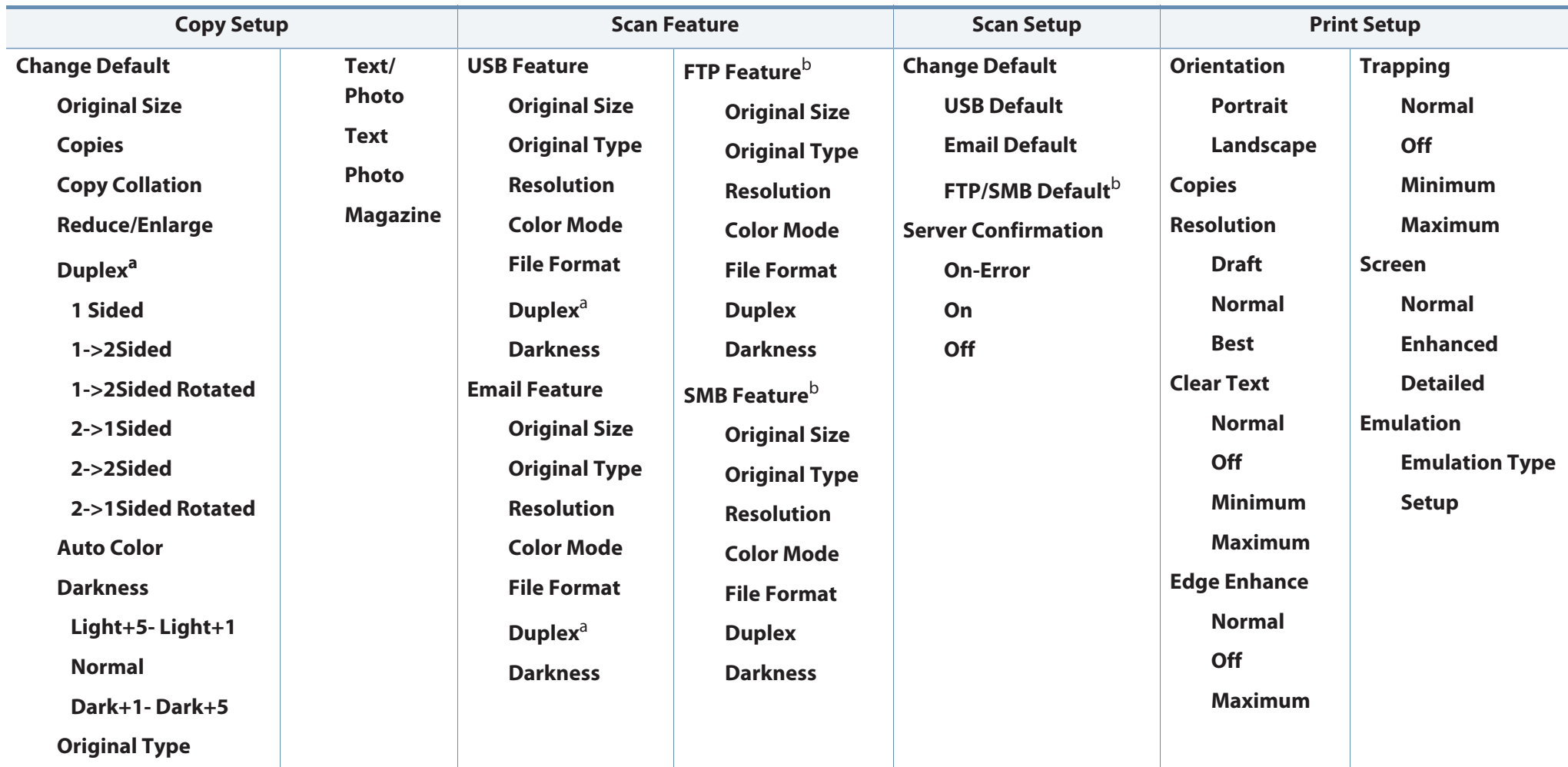

a. CLX-626xFR Series only.

b. CLX-626xND/ CLX-626xFD/ CLX-626xFR Series only.

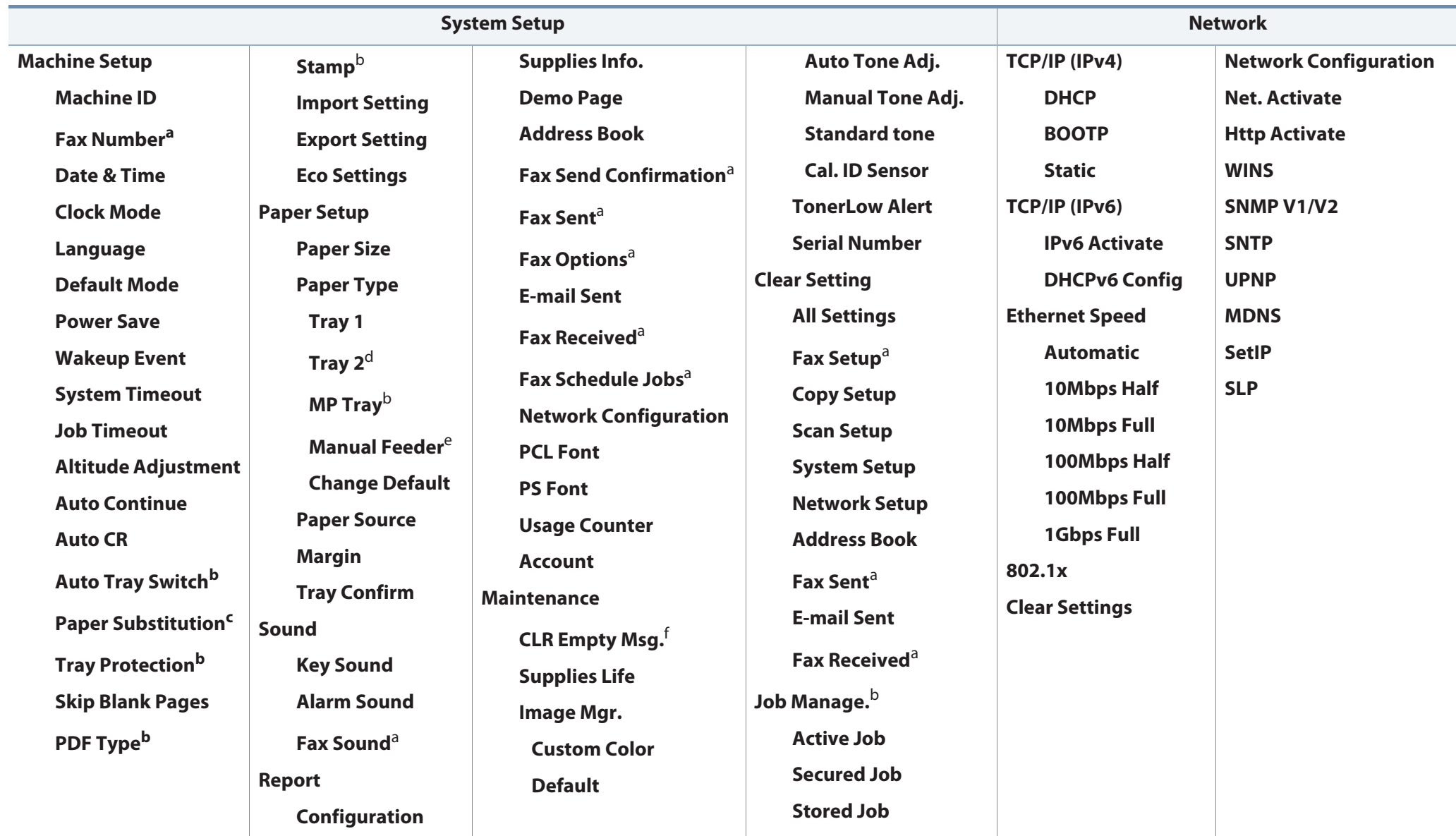

- a. CLX-419xFN/ CLX-626xFD/ CLX-626xFR Series only.
- b. CLX-626xND/ CLX-626xFD/ CLX-626xFR Series only.
- c. This option only appears if "**Auto Continue** > **0 sec** " is enabled.
- d. This is an optional feature.CLX-626xND/ CLX-626xFD/ CLX-626xFR Series only.
- e. CLX-419xN/ CLX-419xFN Series only.
- f. This option only appears when small amount of toner is left in the cartridge.

### **CLX-419xFW/ CLX-626xFW Series**

You can set menus easily using the touch screen.

- •The **Main** screen is shown on the touch screen on the control panel.
- •Some menus are grayed out depending on your options or models.
- Some menu names may differ from your machine depending on its options or the models.

### **Introducing the Home Screen**

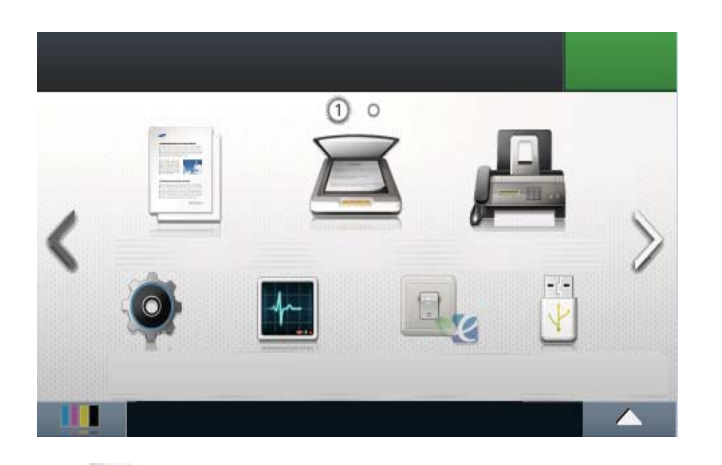

- • **(Copy**)**:** When you press **Copy** from the display screen, the Copy screen appears which has several tabs and lots of copying options.
- • **(Scan**)**:** When you press **Scan** from the display screen, the Scan screen appears which has several tabs and lots of Scanning options.
- • **(Fax**)**:** When you press **Fax** from the display screen, the Fax screen appears which has several tabs and lots of Faxing options.

•

- **(Setup**)**:** You can browse current machine settings or change machine values.
- • **(Job Status**)**:** Job status shows the jobs currently running, completed job or in queue.
- •**Example 2** (**Eco**): You can view the eco settings.
- • **(Direct USB**)**:** Enters the USB menu when USB memory is inserted into the USB memory port on your machine.
- •**(Document Box**): You can store the printing data, print the secure page or shared folder.
- •**: ILLE**: Shows the toner status.
- •**<b>13** : Selects the LCD brightness, language, and diagnostic.
- •**:** Scroll through available options.

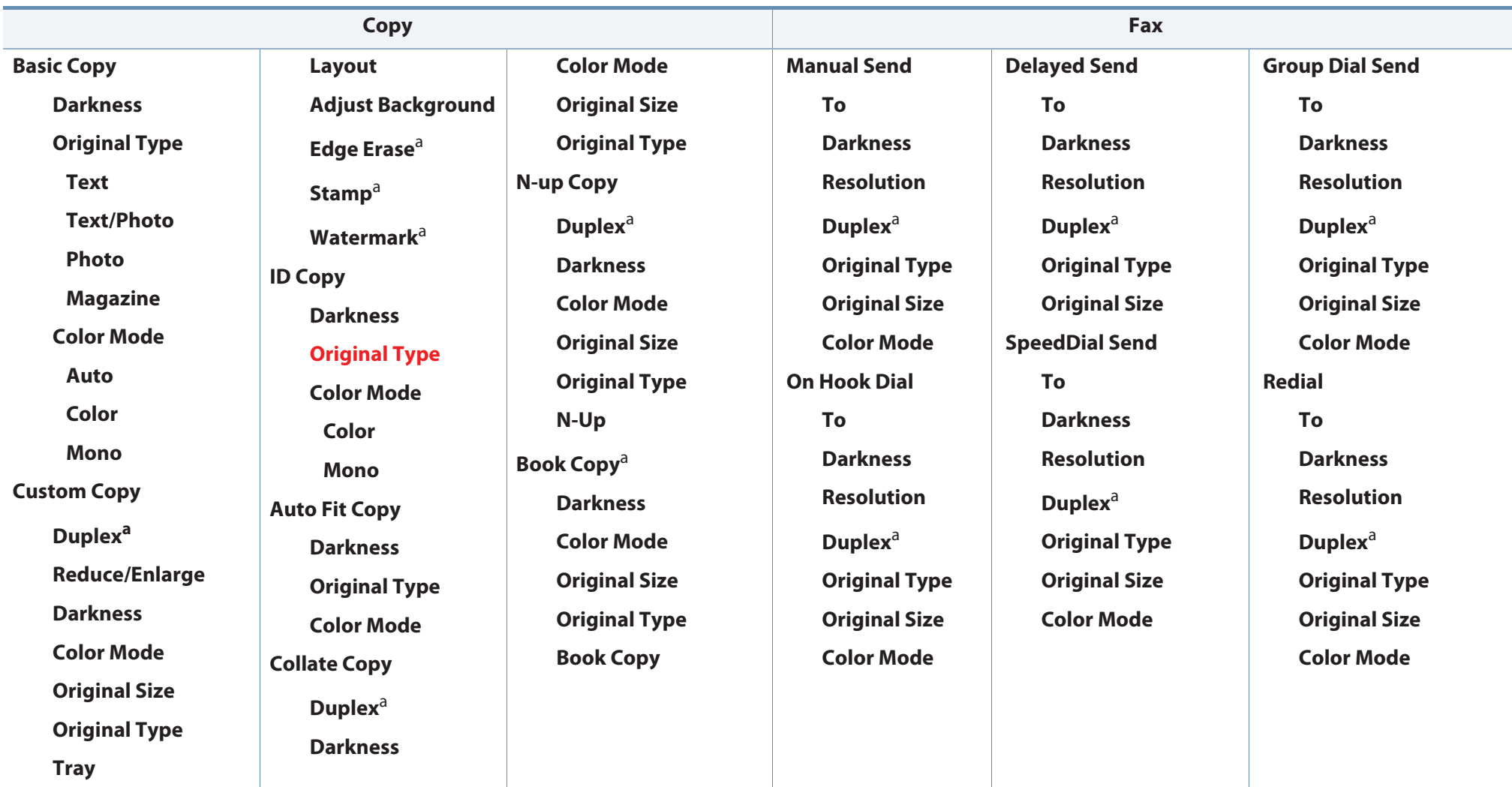

a. CLX-626xFW Series only.

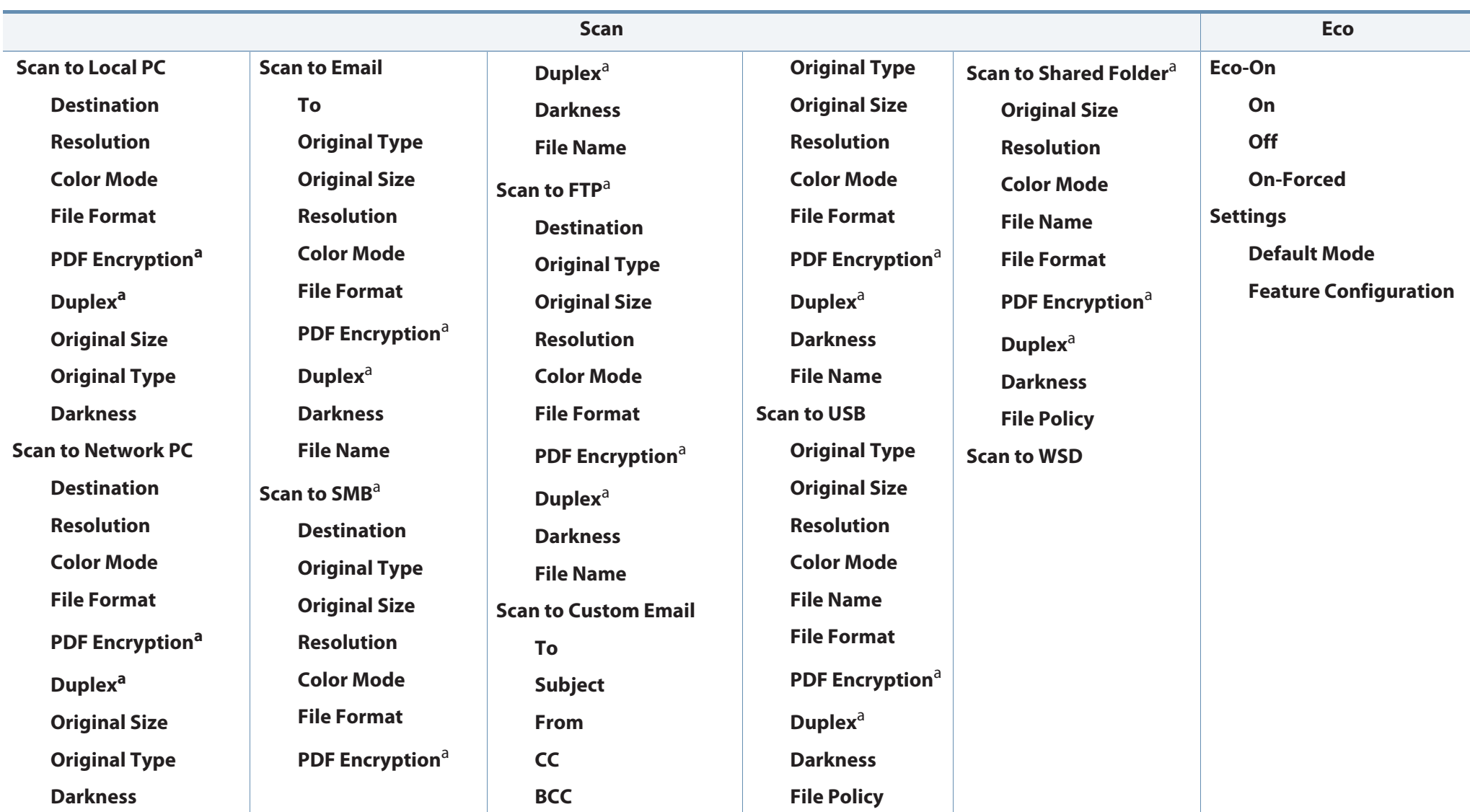

a. CLX-626xFW Series only.

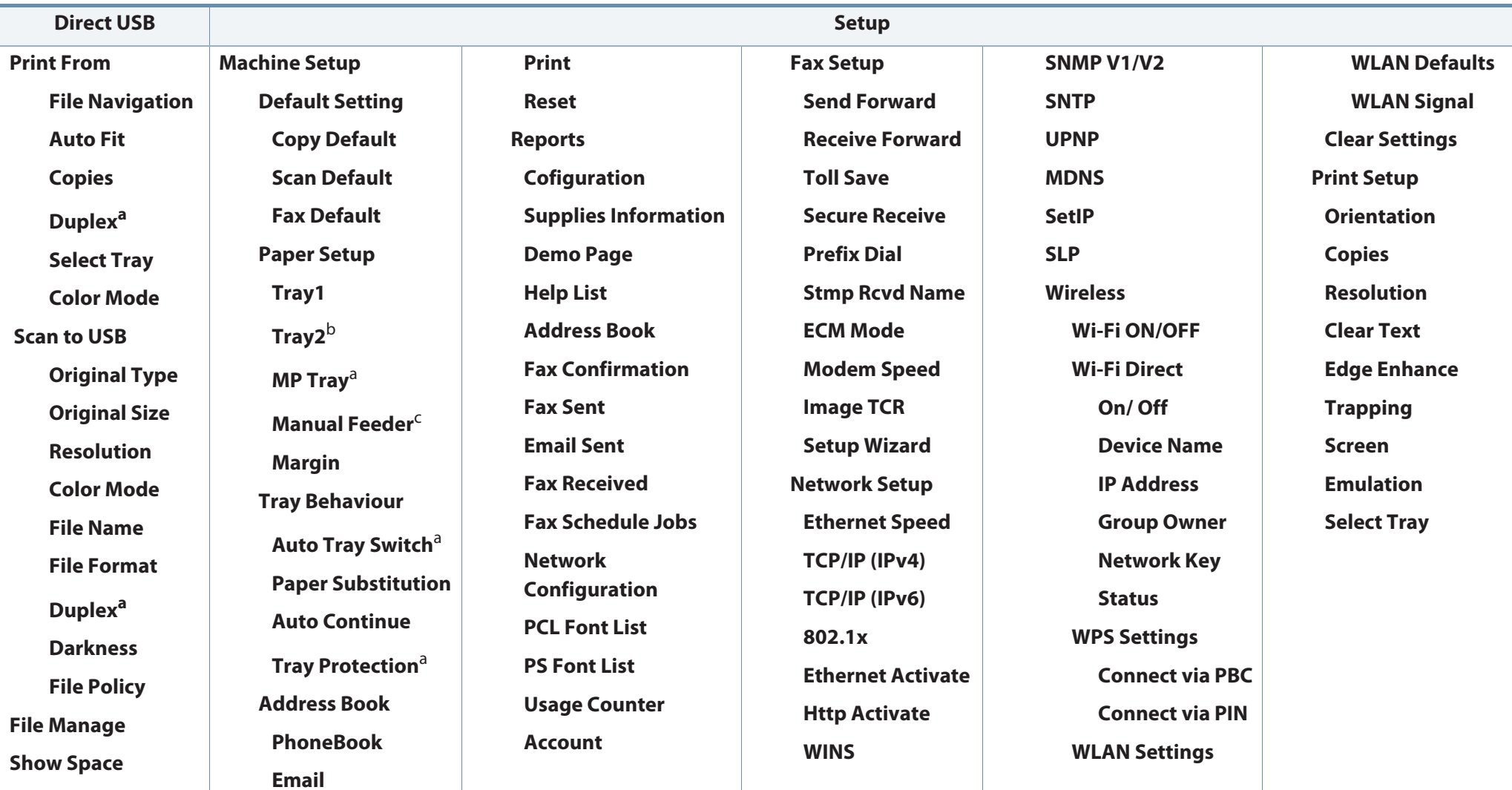

a. CLX-626xFW Series only.

b. This is an optional feature.CLX-626xFW Series only.

c. CLX-419xFW Series only.

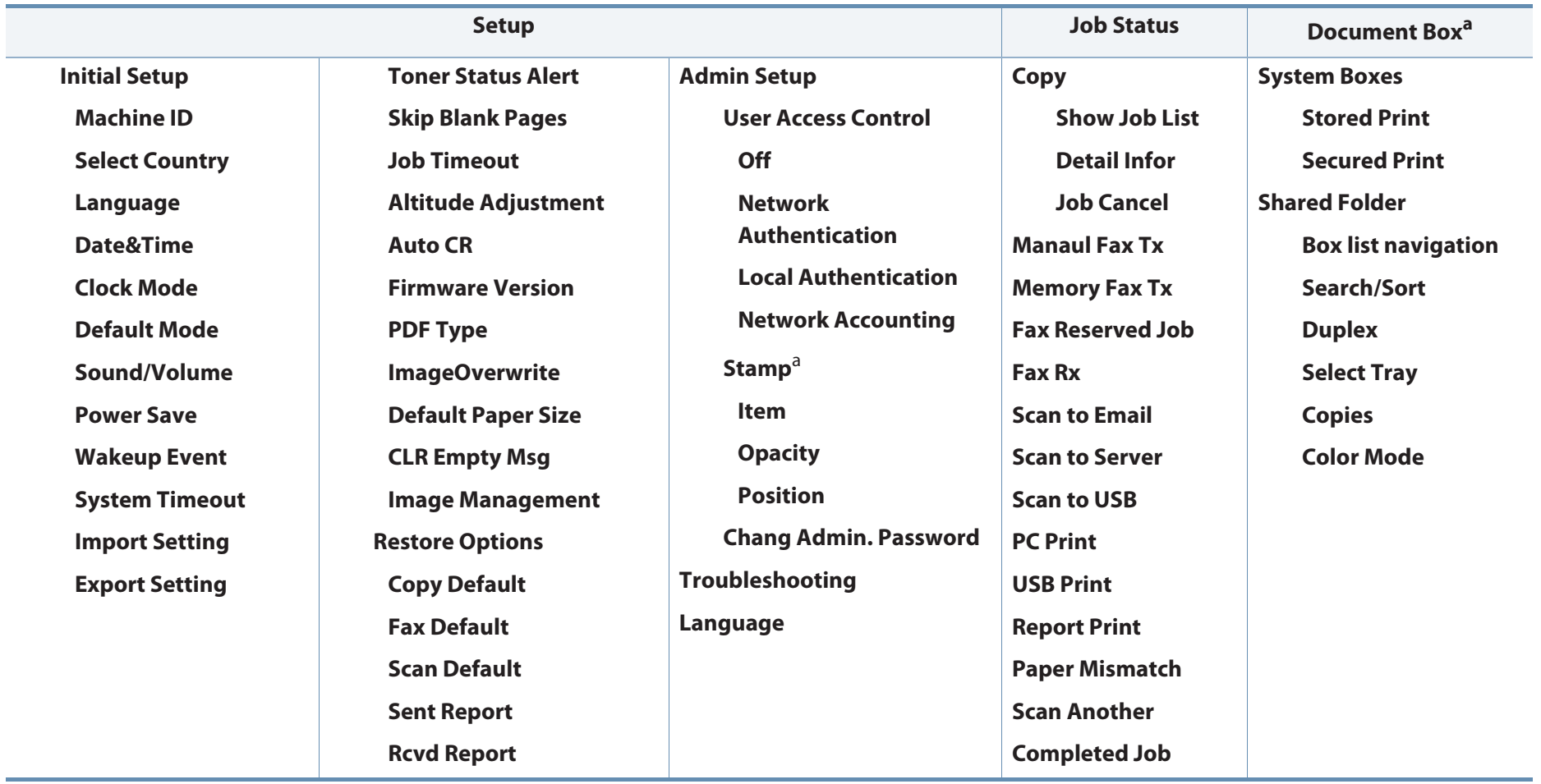

a. CLX-626xFW Series only.

## **Machine's basic settings**

- 
- You can set the machine's settings by using the **Device Settings** in Samsung Easy Printer Manager program.
- For Windows and Macintosh users, see "Device Settings" on page 329.
	- For Windows and Macintosh users, you set from **Samsung Easy**

**Printer Manager** > **Reduction (Switch to advanced mode)** > Device **Settings**, see "Device Settings" on page 329.

After installation is complete, you may want to set the machine's default settings.

To change the machine's default settings, follow these steps:

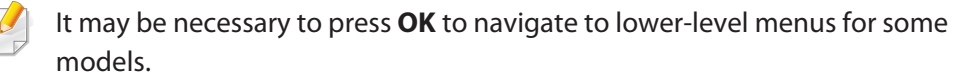

- **1**Select  $(\Box)$  (**Menu**) button on the control panel.
- **2** Press **System Setup** > **Machine Setup**.
- **3** Select the option you want, then press **OK**.
	- • **Language:** change the language that is displayed on the control panel.
	- • **Date & Time:** When you set the time and date, they are used in delay fax and delay print. They are printed on reports. If, however, they are not correct, you need to change it for the correct time being.
	- Enter the correct time and date using arrows or numeric keypad (see "Keypad letters and numbers" on page 269).
		- Month = 01 to 12
		- Day = 01 to 31
		- Year = requires four digits
		- Hour = 01 to 12
		- Minute = 00 to 59
		- • **Clock Mode:** You can set your machine to display the current time using either a 12-hour or 24-hour format.
		- • **Power Save:** When you are not using the machine for a while, use this feature to save power.

## **Machine's basic settings**

- • When you press the power button, start printing, or a fax is received, the product will wake up from the power saving mode.
	- Press (霜)(**Menu**) > **System Setup > Machine Setup > Wakeup Event** > **Button Press**<sup>&</sup>gt; **On** on the control panel. When you press any button except power button, the machine wake up from the power save mode.
	- • **Altitude Adjust:** Print quality is affected by atmospheric pressure, which atmospheric pressure is determined by the height of the machine above sea level. Before you set the altitude value, determine the altitude where you are (see "Altitude adjustment" on page 266).
- **4** Select the option you want, then press **OK**.
- **5** Press **OK** to save the selection.
- **6** Press  $\otimes$  (**Stop/Clear**) to return to ready mode.

Refer to below links to set other settings useful for using the machine.

- See "Entering various characters" on page 269.
- See "Keypad letters and numbers" on page 269.
- See "Setting the paper size and type" on page 58.
- See "Setting up the fax address book" on page 270.

This chapter provides information on how to load print media into your machine.

- • Using print media that does not meet these specifications may cause problems or require repairs. Such repairs are not covered by Samsung's warranty or service agreements.
	- • Make sure not to use the inkjet photo paper with this machine. It could cause damage to the machine.
- •Using inflammable print media can cause a fire.
- Use designated print media (see "Print media specifications" on page 143).
- Make sure not to use the inkjet photo paper with this machine. It could cause damage to the machine.

The use of inflammable media or foreign materials left in the printer may lead to overheating of the unit and, in rare cases may cause a fire.

#### **Tray overview**

To change the size, you need to adjust the paper guides.

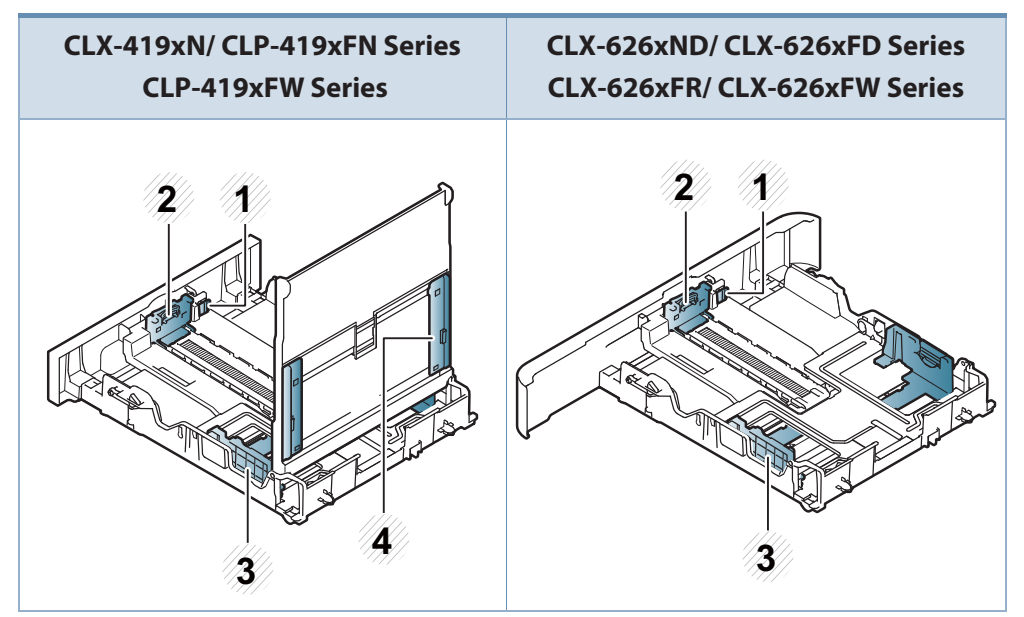

- **1** Tray extend lever
- **2** Paper length guide
- **3** Paper width guide
- **<sup>4</sup>**Paper width guides on a manual feeder

#### **For Legal-sized paper**

Push button as shown and pull out the tray.

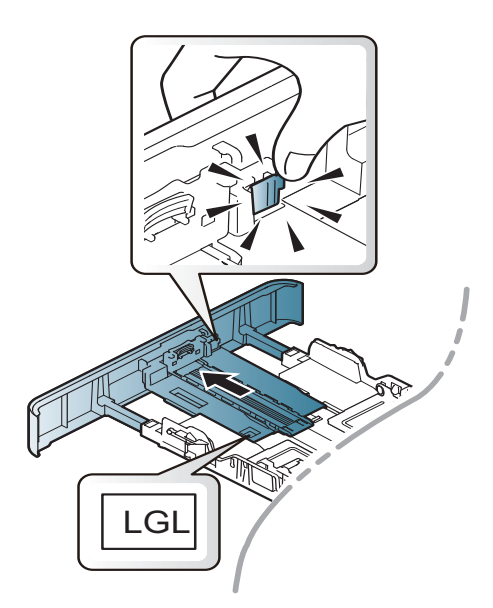

Illustrations on this user's guide may differ from your machine depending on its options or models. Check your machine type (see "Tray overview" on page 48).

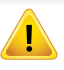

If you do not adjust the guide, it may cause paper registration, image skew, or jamming of the paper.

### **Loading paper in the tray**

Illustrations on this user's guide may differ from your machine depending on its options or models. Check your machine type (see "Front view" on page 22).

### **Tray 1 / optional tray**

**1**Pull out the paper tray.

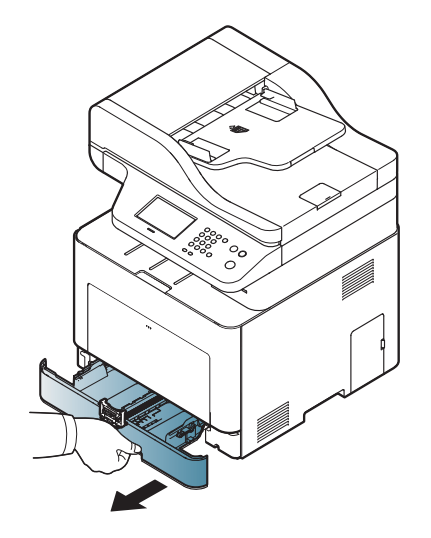

**2** Hold the tray with one hand, and with the other hand squeeze and slide the paper length guide to locate them in the correct paper size slot marked at the bottom of the tray (see "Tray overview" on page 48).

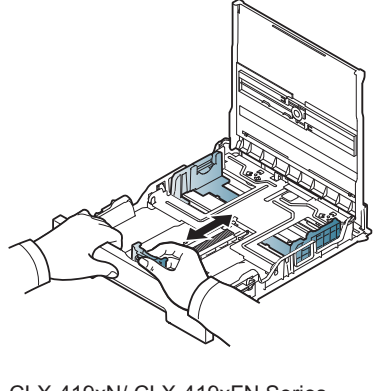

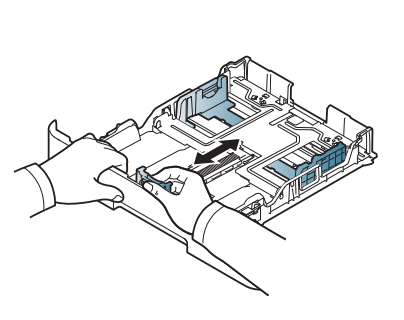

CLX-419xN/ CLX-419xFN Series CLX-419xFW Series

- CLX-626xND/ CLX-626xFD Series CLX-626xFR/ CLX-626xFW Series
- **3** Flex or fan the edge of the paper stack to separate the pages before loading papers.

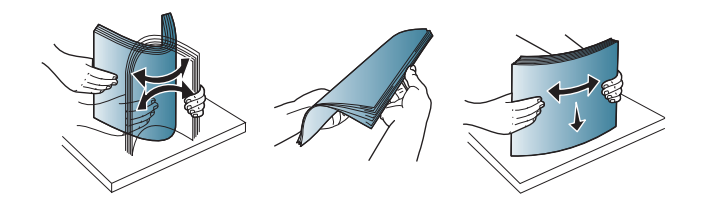

**4** After inserting paper into the tray, squeeze the paper width guides and paper length guide.

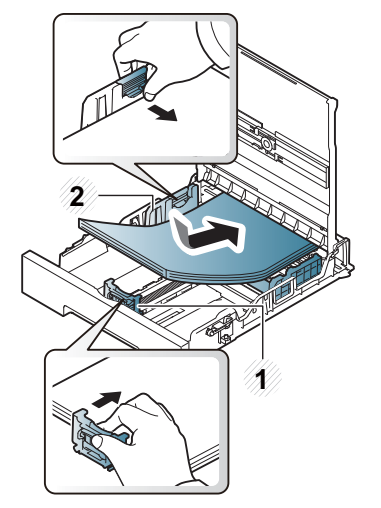

CLX-419xN/ CLX-419xFN SeriesCLX-419xFW Series

- **1** Paper length guide
- **2** Paper width guide

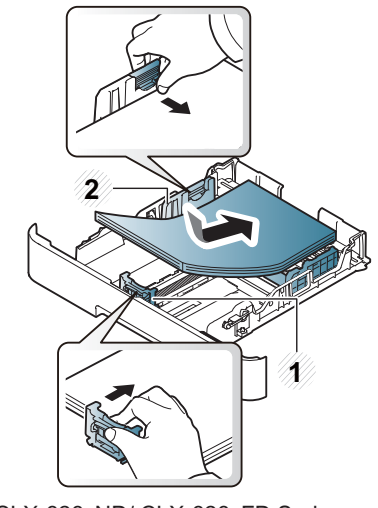

CLX-626xND/ CLX-626xFD SeriesCLX-626xFR/ CLX-626xFW Series

•

 Do not push the paper width guide too far causing the media to warp. • If you do not adjust the paper width guide, it may cause paper jams.

- 
- Do not use a paper with a leading-edge curl, it may cause a paper jam or the paper can be wrinkled.

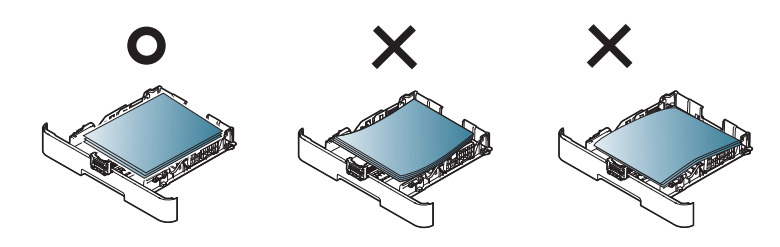

**5** Insert the tray back into the machine.

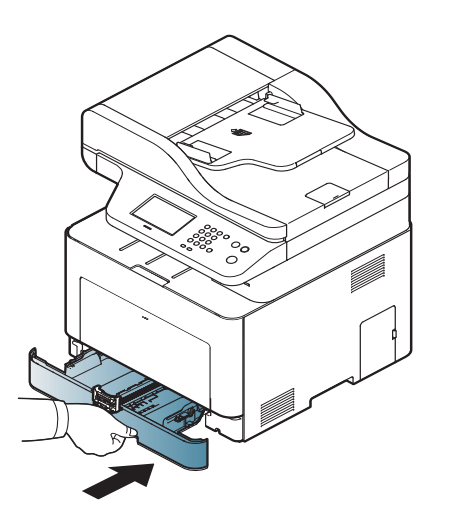

- **6** When you print a document, set the paper type and size for tray (see "Setting the paper size and type" on page 58).
	- The settings set from the machine driver override the settings on the control panel.
		- **<sup>a</sup>**To print from an application, open an application and start the print menu.
		- **b** Open **Printing Preferences** (see "Opening printing preferences" on page 66).
		- **<sup>c</sup>**Press the **Paper** tab in **Printing Preferences**, and select an appropriate paper type.

For example, if you want to use a label, set the paper type to **Label**.

- **d** Select **Auto Select** in paper source, then press **OK**.
- **e** Start printing in application.

### **Multi-purpose (or Manual feeder ) tray**

The multi-purpose (or manual feeder) tray can hold special sizes and types of print material, such as postcards, note cards, and envelopes (see "Print media specifications" on page 143).

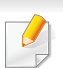

If you want to print from the manual feeder for CLX-419xN/ CLX-419xFN/ CLX-419xFW Series, there should be paper in the tray1.

#### **Tips on using the multi-purpose (or manual feeder) tray**

- • Load only one type, size and weight of print media at a time in the multipurpose (or manual feeder) tray.
- • To prevent paper jams, do not add paper while printing when there is still paper in the multi-purpose (or manual feeder) tray. This also applies to other types of print media.
- • Always load the specified print media only to avoid paper jams and print quality problems (see "Print media specifications" on page 143).
- • Flatten any curl on postcards, envelopes, and labels before loading them into the multi-purpose (or manual feeder) tray.

**1**Hold the handle of multi-purpose tray and pull it down to open.

OR

Pull out the paper tray for manual feeding.

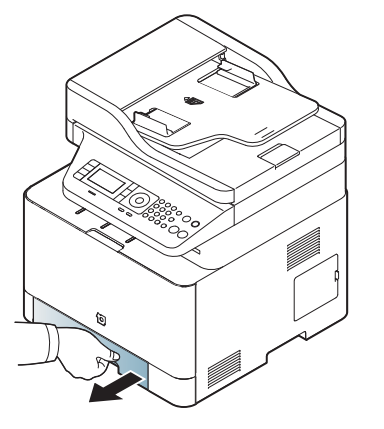

CLX-419xN/ CLX-419xFN SeriesCLX-419xFW Series

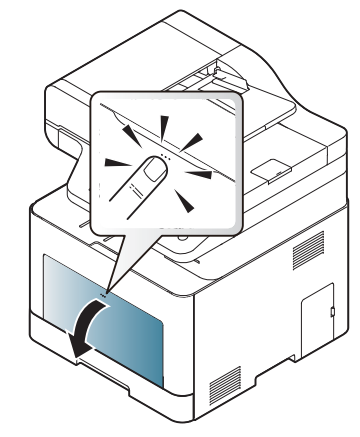

CLX-626xND/ CLX-626xFD Series CLX-626xFR/ CLX-626xFW Series

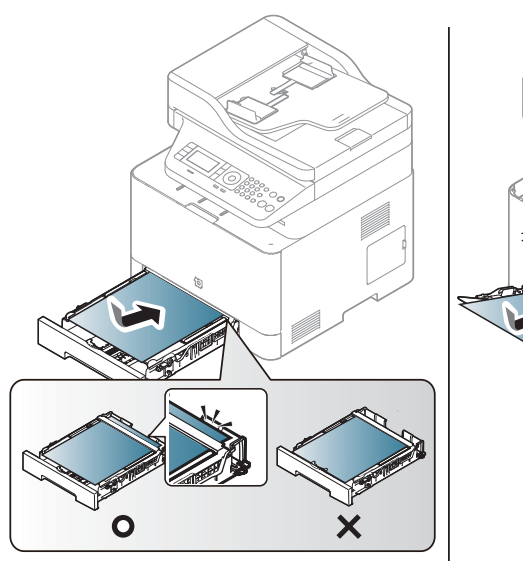

CLX-419xN/ CLX-419xFN SeriesCLX-419xFW Series

CLX-626xND/ CLX-626xFD SeriesCLX-626xFR/ CLX-626xFW Series

Load the paper. **3 2 2 2 Squeeze the multi-purpose (or manual feeder) tray paper width guides** and adjust them to the width of the paper. Do not force them too much, or the paper will bent resulting in a paper jam or skew.

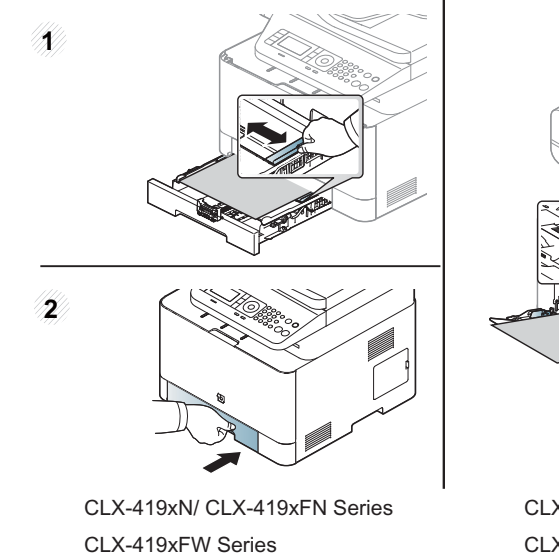

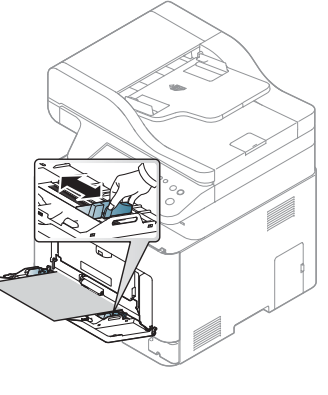

CLX-626xND/ CLX-626xFD SeriesCLX-626xFR/ CLX-626xFW Series

- • When printing the special media, you must follow the loading guideline (See "Printing on special media" on page 54).
	- When papers overlap when printing using Multi-purpose tray, open tray 1 and remove overlapping papers then try printing again.
- When paper does not feed well while printing, push the paper in manually until it starts feeding automatically.

**4** When you print a document, set the paper type and size for the multipurpose tray.

For information about setting the paper type and size on the control panel (see "Setting the paper size and type" on page 58).

- The settings made from the machine driver override the settings on the control panel.
	- **<sup>a</sup>**To print in application, open an application and start the print menu.
	- **b** Open **Printing Preferences** (See "Opening printing preferences" on page 66).
	- **<sup>c</sup>**Press the **Paper** tab in **Printing Preferences**, and select an appropriate paper type.

For example, if you want to use a label, set the paper type to **Label**.

- **d** Select **MP Tray** (or **Manual Feeder**) in paper source, then press **OK**.
- **e** Start printing in application.

If your machine has multi-purpose tray, press **OK** on the control panel each time you load a sheet of paper.

#### **Printing on special media**

The table below shows the special media usable in tray.

The media is also shown in the **Printing Preferences**. To get the highest printing quality, select the proper media type from the **Printing preferences** window > **Paper** tab > **Paper Type** (see "Opening printing preferences" on page 66).

For example, if you want to print on labels, select **Labels** for **Paper Type**.

- • When using special media, we recommend you feed one sheet at a time (see "Print media specifications" on page 143).
	- Illustrations on this user's guide may differ from your machine depending on its options or models. Check your machine type (see "Front view" on page 22).

To see for paper weights for each sheet, refer to "Print media specifications" on page 143.

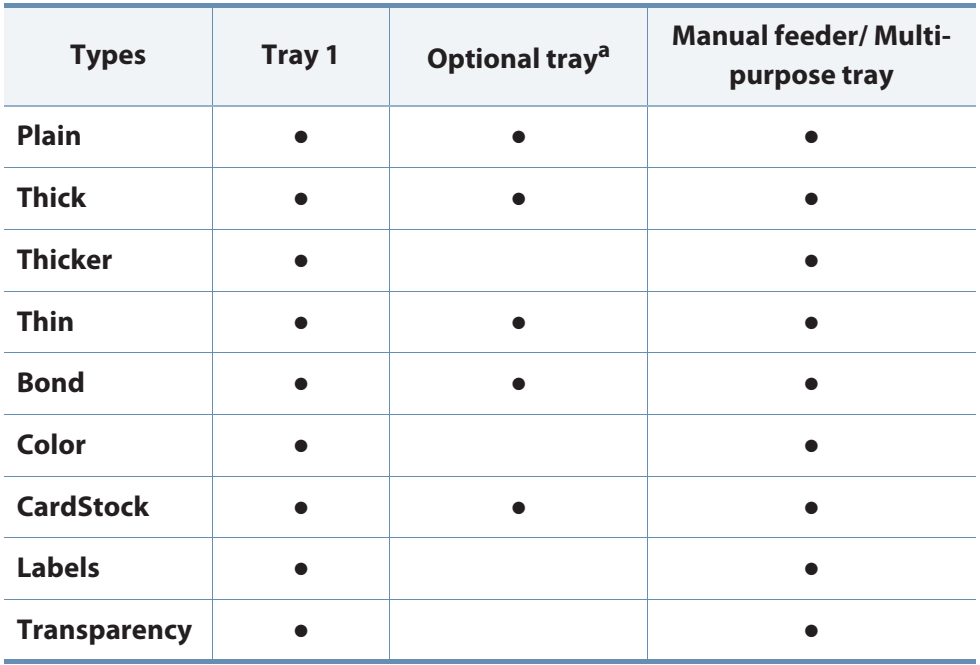

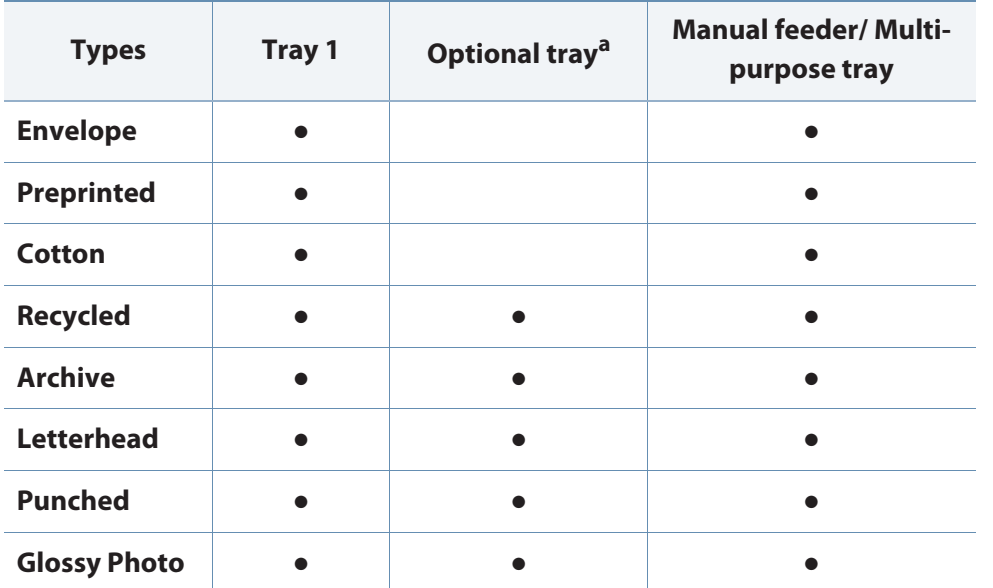

a. CLX-626xND /CLX-626xFD /CLX-626xFR /CLX-626xFW Series only.

( $\bullet$ : Supported, Blank: Not supported)

### **Envelope**

Printing successfully on envelopes depends upon the quality of the envelopes.

To print an envelope, place it as shown in the following figure.

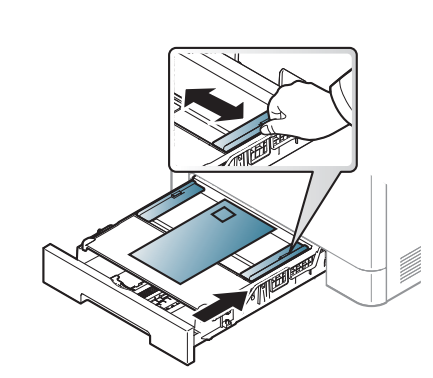

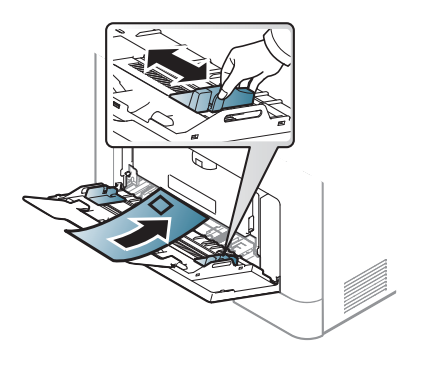

CLX-419xN/ CLX-419xFN SeriesCLX-419xFW Series

•

CLX-626xND/ CLX-626xFD SeriesCLX-626xFR/ CLX-626xFW Series

- When selecting envelopes, consider the following factors:
	- **Weight:** should not exceed 90 g/m<sup>2</sup> otherwise; jams may occur.
	- **Construction:** should lie flat with less than 6 mm curl and should not contain air.
	- **Condition:** should not be wrinkled, nicked, nor damaged.
	- **Temperature:** should resist the heat and pressure of the machine during operation.
- •Use only well-constructed envelopes with sharp and well-creased folds.
- •Do not use stamped envelopes.
- • Do not use envelopes with clasps, snaps, windows, coated lining, selfadhesive seals, or other synthetic materials.
- •Do not use damaged or poorly made envelopes.